# **GA-965P-DS4**

Intel® Core™ 2 Extreme quad-core / Core™ 2 Quad / Intel® Core™ 2 Extreme dual-core / Core™ 2 Duo / Intel® Pentium® Processor Extreme Edition / Intel® Pentium® D / Pentium® 4 I GA775 Processor Motherboard

# User's Manual

Rev. 3301 12ME-965PDS4-3301R

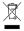

\* The WEEE marking on the product indicates this product must not be disposed of with user's other household waste and must be handed over to a designated collection point for the recycling of waste electrical and electronic equipment!!

\* The WEEE marking applies only in European Union's member states.

# Declaration of Conformity We, Manufacturer/Importer (full address)

G.B.T. Technology Trading GMbH Ausschlager Weg 41, 1F 20537 Hamburg, Germany

declare that the product (description of the apparatus, system, installation to which it refers) Motherboard

GA-965P-DS4

|                                    | is in conformity with<br>(reference to the specification under which conformity is declared)<br>in accordance with 89/336 EEC-EMC Directive         | is in conformity with et a the specification under which conformity is in accordance with 89/336 EEC-EMC Directive | ity is declared)<br>ctive                                                                                             |
|------------------------------------|----------------------------------------------------------------------------------------------------|----------------------------------------------------------------------------------------------------|----------------------------------------------------------------------------------------------------|
| □ EN 55011                         | Limits and methods of measurement                                                                                                    | ⊠ EN 61000-3-2                                                                                                    | Disturbances in supply systems caused                                                                                 |
|                                    | or radio discursione characteristics or industrial, scientific and medical (ISM) high frequency equipment                                           | ⊠ EN 61000-3-3                                                                                                    | Disturbances in supply systems caused by household appliances and similar electrical equipment "Voltage fluctuations" |
| □ EN 55013                         | Limits and methods of measurement<br>of radio disturbance characteristics of<br>broadcast receivers and associated<br>equipment                     | ⊠ EN 55024                                                                                                    | Information Technology equipment-immunity characteristics-Limits and methods of measurement                           |
| □ EN 55014-1                       | Limits and methods of measurement of radio disturbance characteristics of bousehold electrical appliances                                           | □ EN 50082-1                                                                                                    | Generic immunity standard Part 1:<br>Residual, commercial and light industry                                          |
|                                    | portable tools and similar electrical apparatus                                                                                                    | □ EN 50082-2                                                                                                    | Generic immunity standard Part 2: Industrial environment                                                              |
| □ EN 55015                         | Limits and methods of measurement<br>of radio disturbance characteristics of<br>fluorescent lamps and luminaries                                    | □ EN 55014-2                                                                                                    | Immunity requirements for household appliances tools and similar apparatus                                            |
| □ EN 55020                         | Immunity from radio interference of<br>broadcast receivers and associated<br>equipment                                                              | □ EN 50091- 2                                                                                                    | EMC requirements for uninterruptible power systems (UPS)                                                              |
| ⊠ EN 55022                         | Limits and methods of measurement of radio disturbance characteristics of information technology equipment                                          |                                                                                                    |                                                                                                    |
| □ DIN VDE 0855 □ part 10 □ part 12 | Cabled distribution systems; Equipment for receiving and/or distribution from sound and television signals                                          | 3                                                                                                    |                                                                                                    |
| ⊗ CE marking                       |                                                                                                    | (EC or                                                                                                    | (EC conformity marking)                                                                                               |
|                                    | The manufacturer also declares the conformity of above mentioned product with the actual required safety standards in accordance with LVD 73/23 EEC | e conformity of above                                                                                              | mentioned product<br>with LVD 73/23 EEC                                                                               |
| □ EN 60065                         | Safety requirements for mains operated electronic and related apparatus for household and similar general use                                       | □ EN 60950                                                                                                    | Safety for information technology equipment including electrical business equipment                                   |

# **DECLARATION OF CONFORMITY**

Per FCC Part 2 Section 2.1077(a)

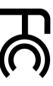

Responsible Party Name: G.B.T. INC. (U.S.A.)

Address: 17358 Railroad Street

City of Industry, CA 91748

Phone/Fax No: (818) 854-9338/ (818) 854-9339

hereby declares that the product

Product Name: Motherboard

Model Number: GA-965P-DS4

Conforms to the following specifications:

FCC Part 15, Subpart B, Section 15.107(a) and Section 15.109

(a), Class B Digital Device

# Supplementary Information:

including that may cause undesired operation. cause harmful and (2) this device must accept any inference received, subject to the following two conditions: (1) This device may not This device complies with part 15 of the FCC Rules. Operation is

Representative Person's Name: ERIC LU

□ EN 60335

Safety of household and similar electrical appliances

□ EN 50091-1

General and Safety requirements for uninterruptible power systems (UPS)

(Stamp)

Date : Nov. 20, 2006

Name : Signature :

Simmy Huang Timmy Huang

Manufacturer/Importer

Signature: Eric Lu

Date: Nov. 20, 2006

# Copyright

© 2007 GIGA-BYTE TECHNOLOGY CO., LTD. All rights reserved.

The trademarks mentioned in the manual are legally registered to their respective companies.

# Notice

The written content provided with this product is the property of Gigabyte.

No part of this manual may be reproduced, copied, translated, or transmitted in any form or by any means without Gigabyte's prior written permission. Specifications and features are subject to change without prior notice.

# **Product Manual Classification**

In order to assist in the use of this product, Gigabyte has categorized the user manual in the following:

- For quick installation, please refer to the "Hardware Installation Guide" included with the product.
- For detailed product information and specifications, please carefully read the "Product User Manual".
- For detailed information related to Gigabyte's unique features, please go to "Technology Guide" section on Gigabyte's website to read or download the information you need.

For more product details, please click onto Gigabyte's website at www.gigabyte.com.tw

# **Table of Contents**

| Item Checklist |                                            | 6  |
|----------------|--------------------------------------------|----|
| Optional Acce  | ssories                                    | 6  |
| GA-965P-DS     | 4 Motherboard Layout                       | 7  |
| Block Diagran  | n                                          | 8  |
| J              |                                            |    |
| Chapter 1 Ha   | rdware Installation                        | 9  |
| 1-1            | Considerations Prior to Installation       | 9  |
| 1-2            | Peature Summary                            | 10 |
| 1-3            | Installation of the CPU and CPU Cooler     | 13 |
|                | 1-3-1 Installation of the CPU              | 13 |
|                | 1-3-2 Installation of the CPU Cooler       | 14 |
| 1-4            | Installation of Memory                     | 15 |
| 1-5            | Installation of Expansion Cards            | 17 |
| 1-6            | 6 I/O Back Panel Introduction              | 18 |
| 1-7            | Connectors Introduction                    | 19 |
| Chapter 2 B    | IOS Setup                                  | 31 |
|                | e Main Menu (For example: BIOS Ver. : F8a) |    |
| 2-1            | Standard CMOS Features                     | 34 |
| 2-2            |                                            |    |
| 2-3            | Integrated Peripherals                     | 38 |
| 2-4            | -                                          |    |
| 2-5            | •                                          |    |
| 2-6            | PC Health Status                           | 43 |
| 2-7            | MB Intelligent Tweaker(M.I.T.)             | 45 |
| 2-8            | 3 ,                                        |    |
| 2-9            | Description Load Optimized Defaults        | 48 |
| 2-1            | •                                          |    |
| 2-1            | ·                                          |    |
| 2-1            | ·                                          |    |

| Chapter 3 | Drive | rs Installation                                           | 51 |
|-----------|-------|-----------------------------------------------------------|----|
|           | 3-1   | Install Chipset Drivers                                   | 51 |
|           | 3-2   | Software Applications                                     | 52 |
|           | 3-3   | Driver CD Information                                     | 52 |
|           | 3-4   | Hardware Information                                      | 53 |
|           | 3-5   | Contact Us                                                | 53 |
|           |       |                                                           |    |
| Chapter 4 | Appe  | endix                                                     | 55 |
|           | 4-1   | Unique Software Utilities                                 | 55 |
|           | 4-1   | 1-1 EasyTune 5 Introduction                               | 55 |
|           | 4-1   | 1-2 Xpress Recovery2 Introduction                         | 56 |
|           | 4-1   | 1-3 Flash BIOS Method Introduction                        | 58 |
|           | 4-1   | 1-4 Configuring SATA Hard Drive(s)                        |    |
|           |       | A. Intel® ICH8R Southbridge                               | 65 |
|           |       | B. GIGABYTE SATA2 Controller                              | 76 |
|           | 4-1   | 1-5 2- / 4- / 6- / 8- Channel Audio Function Introduction | 88 |
|           | 4-2   | Troubleshooting                                           | 94 |

# **Item Checklist**

- ☑ IDE Cable x 1, FDD Cable x 1
- ✓ SATA 3Gb/s Cable x 4
- ✓ I/O Shield

# **Optional Accessories**

- 2 Ports USB 2.0 Cable (Part Number: 12CR1-1UB030-51/R)
- 4 Ports USB 2.0 Cable (Part Number: 12CR1-1UB030-21/R)
- 2 Ports IEEE 1394 Cable (Part Number: 12CF1-1IE008-01R)
- 2 Ports SATA Power Cable (Part Number: 12CF1-2SERPW-01R)
- S/PDIF-IN Cable (Part Number: 12CR1-1SPDIN-01R)
- e-SATA Cable (Part Number: 12CF1-3SATPW-11R)

<sup>\*</sup> The items listed above are for reference only, and are subject to change without notice.

# **GA-965P-DS4 Motherboard Layout**

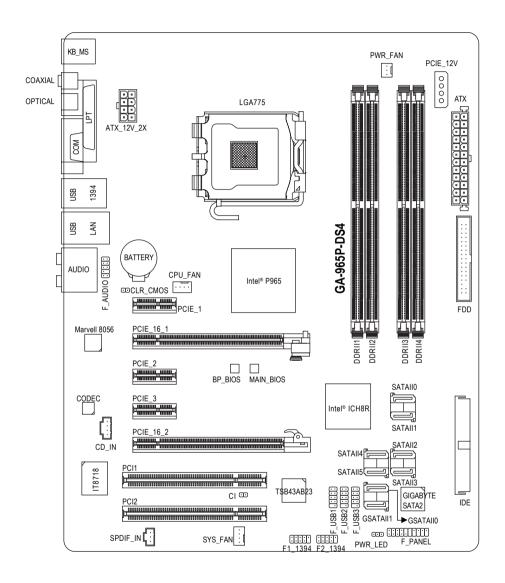

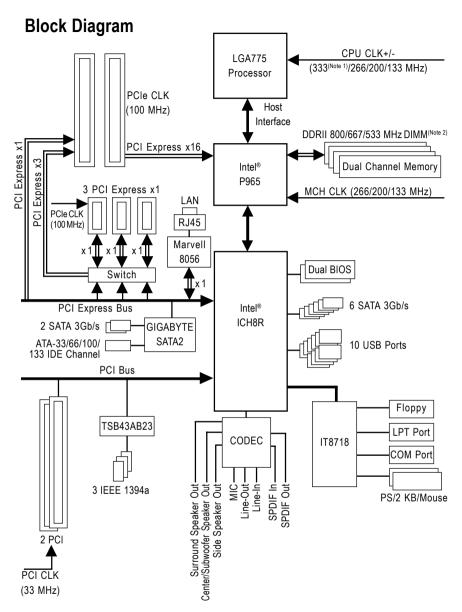

(Note 1) Applies only when the GA-965P-DS4 motherboard (rev. 3.3) is installed with a 1333 MHz FSB processor. The system will automatically adjust BIOS to support 1333 MHz FSB by overclocking when a 1333 MHz FSB processor is installed. In such a configuration, the actual operating memory frequency will be 667 MHz or 833 MHz, depending on the memory being installed.
(Note 2) To use a DDRII 800/667 memory module on the motherboard, you must install a 1333/1066/800 MHz FSB processor.

# **Chapter 1 Hardware Installation**

# 1-1 Considerations Prior to Installation

# **Preparing Your Computer**

The motherboard contains numerous delicate electronic circuits and components which can become damaged as a result of electrostatic discharge (ESD). Thus, prior to installation, please follow the instructions below:

- 1. Please turn off the computer and unplug its power cord.
- 2. When handling the motherboard, avoid touching any metal leads or connectors.
- 3. It is best to wear an electrostatic discharge (ESD) cuff when handling electronic components (CPU, RAM).
- Prior to installing the electronic components, please have these items on top of an antistatic pad or within a electrostatic shielding container.
- Please verify that the power supply is switched off before unplugging the power supply connector from the motherboard

# **Installation Notices**

- 1. Prior to installation, please do not remove the stickers on the motherboard. These stickers are required for warranty validation.
- 2. Prior to the installation of the motherboard or any hardware, please first carefully read the information in the provided manual.
- 3. Before using the product, please verify that all cables and power connectors are connected.
- 4. To prevent damage to the motherboard, please do not allow screws to come in contact with the motherboard circuit or its components.
- 5. Please make sure there are no leftover screws or metal components placed on the motherboard or within the computer casing.
- 6. Please do not place the computer system on an uneven surface.
- Turning on the computer power during the installation process can lead to damage to system components as well as physical harm to the user.
- 8. If you are uncertain about any installation steps or have a problem related to the use of the product, please consult a certified computer technician.

# Instances of Non-Warranty

- 1. Damage due to natural disaster, accident or human cause.
- 2. Damage as a result of violating the conditions recommended in the user manual.
- 3. Damage due to improper installation.
- 4. Damage due to use of uncertified components.
- 5. Damage due to use exceeding the permitted parameters.
- 6. Product determined to be an unofficial Gigabyte product.

# 1-2 Feature Summary

| CPU              | <ul> <li>LGA775 for Intel<sup>®</sup> Core<sup>™</sup> 2 Extreme quad-core / Core<sup>™</sup> 2 Extreme dual-core /</li> </ul> |  |  |
|------------------|----------------------------------------------------------------------------------------------------|--|--|
|                  | Core™ 2 Quad / Core™ 2 Duo / Pentium® processor Extreme Edition /                                                              |  |  |
|                  | Pentium® D / Pentium® 4 / Celeron® D                                                                                           |  |  |
|                  | <ul> <li>L2 cache varies with CPU</li> </ul>                                                                                   |  |  |
| Front Side Bus   | <ul> <li>Supports 1333<sup>(Note 1)</sup>/1066/800/533 MHz FSB</li> </ul>                                                      |  |  |
| Chipset          | <ul> <li>Northbridge: Intel® P965 Express Chipset</li> </ul>                                                                   |  |  |
|                  | Southbridge: Intel® ICH8R                                                                                                    |  |  |
| LAN              | <ul> <li>Onboard Marvell 8056 chip (10/100/1000 Mbit)</li> </ul>                                                               |  |  |
| Audio            | <ul> <li>Onboard Realtek ALC888 chip</li> </ul>                                                                                |  |  |
|                  | <ul> <li>Supports High Definition Audio</li> </ul>                                                                             |  |  |
|                  | <ul> <li>Supports 2 / 4 / 6 / 8 channel audio</li> </ul>                                                                       |  |  |
|                  | <ul> <li>Supports S/PDIF In/Out connection</li> </ul>                                                                          |  |  |
|                  | Supports CD In connection                                                                                                    |  |  |
| IEEE 1394        | Onboard T.I. TSB43AB23 chip                                                                                                    |  |  |
|                  | 3 IEEE 1394a ports                                                                                                    |  |  |
| Storage          | ICH8R Southbrigde                                                                                                    |  |  |
|                  | - 1 FDD connector supported by I/O controller, allowing connection of                                                          |  |  |
|                  | 1 FDD device                                                                                                    |  |  |
|                  | - 6 SATA 3Gb/s connectors (SATAII0, SATAII1, SATAII2, SATAII3, SATAII4,                                                        |  |  |
|                  | SATAII5), allowing connection of 6 SATA 3Gb/s devices                                                                          |  |  |
|                  | - Supports RAID 0, RAID 1, RAID 5, and RAID 10 for Serial ATA                                                                  |  |  |
|                  | GIGABYTE SATA2 Controller                                                                                                    |  |  |
|                  | - 1 IDE connectors with ATA-33/66/100/133 support, allowing connection                                                         |  |  |
|                  | of 2 IDE devices                                                                                                    |  |  |
|                  | - 2 SATA 3Gb/s connectors (GSATAII0, GSATAII1), allowing connection                                                            |  |  |
|                  | of 2 SATA 3Gb/s devices                                                                                                    |  |  |
|                  | - Supports RAID 0, RAID 1 and JBOD for Serial ATA                                                                              |  |  |
| O.S Support      | Microsoft Windows 2000/XP                                                                                                    |  |  |
| Memory           | <ul> <li>4 DDRII DIMM memory slots (supports up to 8 GB memory)</li> </ul>                                                     |  |  |
|                  | <ul> <li>Supports dual channel DDRII 800/667/533 unbuffered DIMMs (Note 2)</li> </ul>                                          |  |  |
|                  | Supports 1.8V DDRII DIMMs                                                                                                    |  |  |
| Expanstion Slots | 1 PCI Express x16 slot (the PCIE_16_1 slot)                                                                                    |  |  |
| •                | 1 PCI Express x4 slot (the PCIE_16_2 slot)                                                                                     |  |  |
|                  | 3 PCI Express x1 slots (share the same PCIe bus with the PCIE_16_2 slot) (Note 3)                                              |  |  |
|                  | • 2 PCI slots                                                                                                    |  |  |

| Internal Connectors | 1 24-pin ATX power connector                                                  |
|---------------------|-------------------------------------------------------------------------------|
| internal Connectors | 1 8-pin ATX 12V power connector                                               |
|                     | 1 4-pin PCIe 12V power connector                                              |
|                     | ·                                                                             |
|                     |                                                                               |
|                     | 1 152 6611116661                                                              |
|                     | 8 SATA 3Gb/s connectors     A CDI for connectors                              |
|                     | 1 CPU fan connector                                                           |
|                     | 1 system fan connector                                                        |
|                     | 1 power fan connector                                                         |
|                     | 1 front panel connector                                                       |
|                     | 1 front audio connector                                                       |
|                     | 1 CD In connector                                                             |
|                     | 1 S/PDIF In connector                                                         |
|                     | <ul> <li>3 USB 2.0/1.1 connectors for additional 6 ports by cables</li> </ul> |
|                     | <ul> <li>2 IEEE 1394a connectors for additional 2 ports by cables</li> </ul>  |
|                     | <ul> <li>◆ 1 COMA connector</li> </ul>                                        |
|                     | <ul> <li>1 Chassis Intrusion connector</li> </ul>                             |
|                     | 1 power LED connector                                                         |
| Rear Panel I/O      | <ul> <li>◆ 1 PS/2 keyboard port</li> </ul>                                    |
|                     | ◆ 1 PS/2 mouse port                                                           |
|                     | • 1 parallel port                                                             |
|                     | 1 S/PDIF out port (coaxial)                                                   |
|                     | <ul> <li>1 S/PDIF out port (optical)</li> </ul>                               |
|                     | 1 serial port                                                                 |
|                     | ◆ 4 USB 2.0/1.1 ports                                                         |
|                     | ◆ 1 IEEE 1394a port                                                           |
|                     | ◆ 1 RJ-45 port                                                                |
|                     | 6 audio jacks (Line In / Line Out / MIC In / Surround Speaker Out (Rear       |
|                     | Speaker Out) / Center/Subwoofer Speaker Out / Side Speaker Out)               |
| I/O Control         | ◆ IT8718 chip                                                                 |
| Hardware Monitor    | System voltage detection                                                      |
|                     | CPU / System temperature detection                                            |
|                     | CPU / System / Power fan speed detection                                      |
|                     | CPU warning temperature                                                       |
|                     | CPU / System / Power fan failure warning                                      |
|                     | CPU smart fan control                                                         |
| BIOS                | 2 8 Mbit flash ROM                                                            |
|                     | Use of licensed AWARD BIOS                                                    |
|                     | Supports DualBIOS                                                             |
|                     | • PnP 1.0a, DMI 2.0, SM BIOS 2.3, ACPI 1.0b                                   |
|                     | - 1 III 1.00, DWI 2.0, OW DIOO 2.0, AOI 1 1.00                                |

| Additional Features | Supports @BIOS                                         |
|---------------------|--------------------------------------------------------|
|                     | Supports Download Center                               |
|                     | Supports Q-Flash                                       |
|                     | Supports EasyTune(Note 4)                              |
|                     | Supports Xpress Install                                |
|                     | Supports Xpress Recovery2                              |
|                     | Supports Xpress BIOS Rescue                            |
| Bundle Software     | Norton Internet Security (OEM revision)                |
| Overclocking        | Over Voltage via BIOS (CPU/ DDRII/ PCI-E/ (G)MCH/ FSB) |
|                     | - CPU Over Voltage :                                   |
|                     | Adjustable CPU voltage at 0.025V (Note 5)              |
|                     | - DIMM Over Voltage :                                  |
|                     | Adjustable DIMM voltage at 0.025V                      |
|                     | (Adjustable range from 0.025V to 0.775V)               |
|                     | - PCI-E Over Voltage :                                 |
|                     | Adjustable PCIe voltage at 0.05V                       |
|                     | (Adjustable range from 0.05V to 0.35V)                 |
|                     | - (G)MCH Over Voltage :                                |
|                     | Adjustable (G)MCH(Northbridge) voltage at 0.05V        |
|                     | (Adjustable range from 0.05V to 0.75V)                 |
|                     | - FSB Over Voltage :                                   |
|                     | Adjustable FSB voltage at 0.05V                        |
|                     | (Adjustable range from 0.05V to 0.35V)                 |
|                     | Over Clock via BIOS (CPU/ DDR II/ PCI-E)               |
|                     | - PCI Express x16 Frequency :                          |
|                     | Allows 1 MHz increment from 90 MHz to 150 MHz          |
|                     | - Adjustable FSB/ DDRII frequencies                    |
| Form Factor         | ATX form factor; 30.5cm x 24.4cm                       |

- (Note 1) Applies only when the GA-965P-DS4 motherboard (rev. 3.3) is installed with a 1333 MHz FSB processor. The system will automatically adjust BIOS to support 1333 MHz FSB by overclocking when a 1333 MHz FSB processor is installed. In such a configuration, the actual operating memory frequency will be 667 MHz or 833 MHz, depending on the memory being installed.
- (Note 2) To use a DDRII 800/667 memory module on the motherboard, you must install a 1333/1066/800 MHz FSB processor.
- (Note 3) The three PCI Express x1 slots will be unavailable when the PCIE\_16\_2 slot is in use.
- (Note 4) EasyTune functions may vary depending on different motherboards.
- (Note 5) The adjustable range is dependent on processors.

# 1-3 Installation of the CPU and CPU Cooler

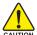

Before installing the CPU, please comply with the following conditions:

- 1. Please make sure that the motherboard supports the CPU.
- Please take note of the one indented corner of the CPU. If you install the CPU in the wrong direction, the CPU will not insert properly. If this occurs, please change the insert direction of the CPU.
- 3. Please add an even layer of heat sink paste between the CPU and CPU cooler.
- Please make sure the CPU cooler is installed on the CPU prior to system use, otherwise overheating and permanent damage of the CPU may occur.
- 5. Please set the CPU host frequency in accordance with the processor specifications. It is not recommended that the system bus frequency be set beyond hardware specifications since it does not meet the required standards for the peripherals. If you wish to set the frequency beyond the proper specifications, please do so according to your hardware specifications including the CPU, graphics card, memory, hard drive, etc.

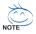

# HT functionality requirement content:

Enabling the functionality of Hyper-Threading Technology for your computer system requires all of the following platform components:

- CPU: An Intel® Pentium 4 Processor with HT Technology
- Chipset: An Intel® Chipset that supports HT Technology
- BIOS: A BIOS that supports HT Technology and has it enabled
- OS: An operation system that has optimizations for HT Technology

# 1-3-1 Installation of the CPU

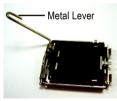

Fig. 1
Gently lift the metal
lever located on the
CPU socket to the
upright position.

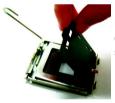

Fig. 2
Remove the plastic covering on the CPU socket.

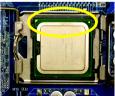

Fig. 3 Notice the small gold colored triangle located on the edge of the CPU socket. Align the indented corner of the

CPU with the triangle and gently insert the CPU into position. (Grasping the CPU firmly between your thumb and forefinger, carefully place it into the socket in a straight and downwards motion. Avoid twisting or bending motions that might cause damage to the CPU during installation.)

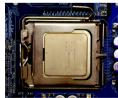

Fig. 4
Once the CPU is
properly inserted,
please replace the
load plate and push the
metal lever back into
its original position.

# 1-3-2 Installation of the CPU Cooler

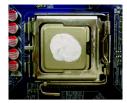

Fig.1
Please apply an even layer of CPU cooler paste on the surface of the installed CPU.

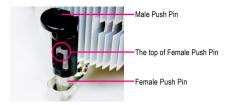

Fig. 2 (Turning the push pin along the direction of arrow is to remove the CPU cooler, on the contrary, is to install.) Please note the direction of arrow sign on the male push pin doesn't face inwards before installation. (This instruction is only for Intel boxed fan)

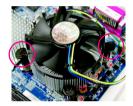

Fig. 3
Place the CPU cooler atop the CPU and make sure the push pins aim to the pin hole on the motherboard. Pressing down the push pins diagonally.

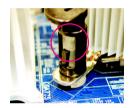

Fig. 4
Please make sure the Male and Female push pin are joined closely. (for detailed installation instructions, please refer to the CPU cooler installation section of the user manual)

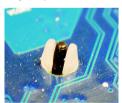

Fig. 5
Please check the back of motherboard after installing. If the push pin is inserted as the picture, the installation is complete.

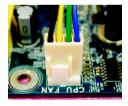

Fig. 6
Finally, please attach the power connector of the CPU cooler to the CPU fan header located on the motherboard.

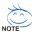

The CPU cooler may adhere to the CPU as a result of hardening of the heat paste. To prevent such an occurrence, it is suggested that either thermal tape rather than heat paste be used for heat dissipation or using extreme care when removing the CPU cooler.

# 1-4 Installation of Memory

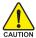

Before installing the memory modules, please comply with the following conditions:

- Please make sure that the memory used is supported by the motherboard. It is recommended that memory of similar capacity, specifications and brand be used.
- Before installing or removing memory modules, please make sure that the computer power is switched off to prevent hardware damage.
- Memory modules have a foolproof insertion design. A memory module can be installed in only one direction. If you are unable to insert the module, please switch the direction.

The motherboard supports DDRII memory modules, whereby BIOS will automatically detect memory capacity and specifications. Memory modules are designed so that they can be inserted only in one direction. The memory capacity used can differ with each slot.

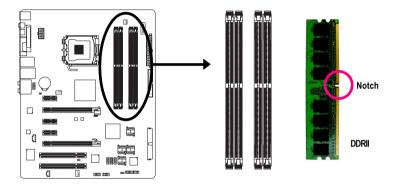

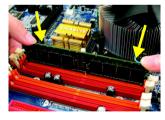

Fig.1

The DIMM socket has a notch, so the DIMM memory module can only fit in one direction. Insert the DIMM memory module vertically into the DIMM socket. Then push it down.

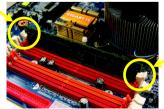

Fig.2

Close the plastic clip at both edges of the DIMM sockets to lock the DIMM module.

Reverse the installation steps when you wish to remove the DIMM module.

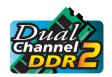

# **Dual Channel Memory Configuration**

The GA-965P-DS4 supports the Dual Channel Technology. After operating the Dual Channel Technology, the bandwidth of memory bus will double.

The GA-965P-DS4 includes 4 DIMM sockets, and each Channel has two DIMM sockets as following:

→ Channel 0 : DDRII1, DDRII2→ Channel 1 : DDRII3, DDRII4

If you want to operate the Dual Channel Technology, please note the following explanations due to the limitation of Intel chipset specifications.

- 1. Dual Channel mode will not be enabled if only one DDRII memory module is installed.
- To enable Dual Channel mode with two or four memory modules (it is recommended to use memory modules of identical brand, size, chips, and speed), you must install them into DIMM sockets of the same color.

The following is a Dual Channel Memory configuration table:

(DS: Double Side, SS: Single Side, "--": Empty)

|                  | DDRII1 | DDRII2 | DDRII3 | DDRII4 |
|------------------|--------|--------|--------|--------|
| 2 memory modules | DS/SS  |        | DS/SS  |        |
|                  |        | DS/SS  |        | DS/SS  |
| 4 memory modules | DS/SS  | DS/SS  | DS/SS  | DS/SS  |

(Note) When memory modules of different size and chips are installed, a message which indicates that memory is configured to Flex memory mode operation will appear during POST. Intel® Flex Memory Technology offers easier upgrades by allowing different memory sizes to be populated and remain in dual-channel mode.

#### **Installation of Expansion Cards** 1-5

To install your expansion card, follow the steps below.

- 1. Disconnect your system from its power source and read the expansion card's installation manual before installing the expansion card in the computer.
- 2. Remove your computer's chassis cover, screws and slot bracket from the computer. Ground yourself to prevent damage to your computer resulting from Electrostatic discharge (ESD).
- 3. Press the expansion card firmly into the expansion slot in the motherboard.
- 4. Make sure the metal contacts on the card are fully seated in the slot.
- 5. Replace the screw to secure the slot bracket of the expansion card.
- 6. Replace your computer's chassis cover.
- 7. Power on the computer, if necessary, configure required settings for the expansion card in system BIOS Setup.
- 8. Install related driver in the operating system.

For example: Installing a PCI Express x16 VGA card:

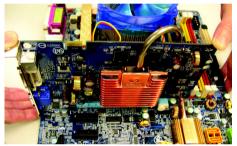

To install the VGA card:

Please align the VGA card with the PCI Express x16 slot and press down on the card. Make sure the VGA card is locked by the small white drawable bar.

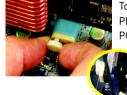

To remove the VGA card from the PCIE 16 1 slot:

Please carefully pull out the small white-drawable bar at the end of the PCIE 16 slot when you try to uninstall the VGA card.

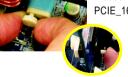

Or you can also press the latch on the opposite side of the drawable bar as the picture to the left shows.

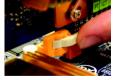

To remove the VGA card from the PCIE\_16\_2 slot:

When you try to uninstall the VGA card on the PCIE\_16\_2 slot, you can press the latch as the picture to the left shows to release the card.

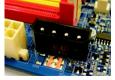

The motherboard includes a PCIE\_12V power connector, which provides extra power to the onboard PCI Express x16 slot. When installing two graphics cards, please connect the power cable from the power supply to this connector

# 1-6 I/O Back Panel Introduction

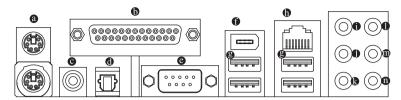

# PS/2 Keyboard and PS/2 Mouse Connector

To install a PS/2 port keyboard and mouse, plug the mouse to the upper port (green) and the keyboard to the lower port (purple).

#### Parallel Port

The parallel port allows connection of a printer, scanner and other peripheral devices.

# COATIAL

The SPDIF coaxial output port is capable of providing digital audio to external speakers or compressed AC3 data to an external Dolby Digital Decoder via a coaxial cable.

# OPTICAL

The SPDIF optical output port is capable of providing digital audio to external speakers or compressed AC3 data to an external Dolby Digital Decoder via an optical cable.

# © COM (Serial Port)

Connects to serial-based mouse or data processing devices.

#### IEEE 1394a Port

Serial interface standard set by Institute of Electrical and Electronics Engineers, which has features like high speed, high bandwidth and hot plug.

# USB port

Before you connect your device(s) into USB connector(s), please make sure your device(s) such as USB keyboard, mouse, scanner, zip, speaker...etc. have a standard USB interface. Also make sure your OS supports USB controller. If your OS does not support USB controller, please contact OS vendor for possible patch or driver upgrade. For more information please contact your OS or device(s) vendors.

# D LAN Port

The provided Internet connection is Gigabit Ethernet , providing data transfer speeds of 10/100/1000 Mbps.

# Center/Subwoofer Speaker Out

The default Center/Subwoofer Speaker Out jack. Center/Subwoofer speakers can be connected to Center/Subwoofer Speaker Out jack.

# Surround Speaker Out (Rear Speaker Out)

The default Surround Speaker Out (Rear Speaker Out) jack. Rear surround speakers can be connected to Surround Speaker Out (Rear Speaker Out) jack.

# Side Speaker Out

The default Side Speaker Out jack. Surround side speakers can be connected to Side Speaker Out jack.

# Line In

The default Line In jack. Devices like CD-ROM, walkman etc. can be connected to Line In jack.

# Line Out (Front Speaker Out)

The default Line Out (Front Speaker Out) jack. Stereo speakers, earphone or front surround speakers can be connected to Line Out (Front Speaker Out) jack.

# MIC In

The default MIC In jack. Microphone must be connected to MIC In jack.

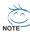

In addition to the default speakers settings, the  $\bullet \sim \bullet$  audio jacks can be reconfigured to perform different functions via the audio software. Only microphones still MUST be connected to the default Mic In jack ( $\bullet$ ). Please refer to the 2-/4-/6-/8- channel audio setup steps for detailed software configuration information.

# 1-7 Connectors Introduction

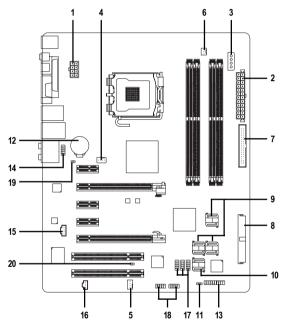

| 1)  | ATX_12V_2X                  | 11) | PWR_LED                  |
|-----|-----------------------------|-----|--------------------------|
| 2)  | ATX (Power Connector)       | 12) | BATTERY                  |
| 3)  | PCIE_12V                    | 13) | F_PANEL                  |
| 4)  | CPU_FAN                     | 14) | F_AUDIO                  |
| 5)  | SYS_FAN                     | 15) | CD_IN                    |
| 6)  | PWR_FAN                     | 16) | SPDIF_IN                 |
| 7)  | FDD                         | 17) | F_USB1 / F_USB2 / F_USB3 |
| 8)  | IDE                         | 18) | F1_1394 / F2_1394        |
| 9)  | SATAII0 / 1 / 2 / 3 / 4 / 5 | 19) | CLR_CMOS                 |
| 10) | GSATAII0 / GSATAII1         | 20) | CI                       |
|     |                             |     |                          |

# 1/2) ATX\_12V\_2X / ATX (Power Connector)

With the use of the power connector, the power supply can supply enough stable power to all the components on the motherboard. Before connecting the power connector, please make sure that all components and devices are properly installed. Align the power connector with its proper location on the motherboard and connect tightly.

The ATX 12V (2x4-pin) power connector mainly supplies power to the CPU. If the ATX 12V (2x4) power connector is not connected, the system will not start. If you wish to install a power supply that provides ATX 12V (2x2-pin) power connector, please connect the ATX 12V power connector to the Pin 3, 4, 7, 8 of the onboard ATX\_12V\_2X power connector according to the pin definitions. Important Use of a power supply providing an ATX 12V (2x4-pin) power connector is recommended by processor manufacturer when using Intel® Pentium® Extreme Edition series processors (130W or greater).

Caution! Please use a power supply that is able to handle the system voltage requirements. It is recommended that a power supply that can withstand high power consumption be used (400W or greater). If a power supply is used that does not provide the required power, the result can lead to an unstable system or a system that is unable to start. If you use a power supply that provides a 24-pin ATX or 2x4 pin ATX 12V power connector, please remove the small cover on the power connector on the motherboard before plugging in the power cord; otherwise, please do not remove it.

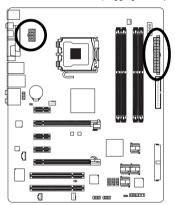

| 8          |          | 0 | 4 |  |
|------------|----------|---|---|--|
| Н          |          |   |   |  |
| 4          |          |   |   |  |
| 5          | <u> </u> | 0 | 1 |  |
| ATX_12V_2X |          |   |   |  |

| Pin No. | Definition |
|---------|------------|
| 1       | GND        |
| 2       | GND        |
| 3       | GND        |
| 4       | GND        |
| 5       | +12V       |
| 6       | +12V       |
| 7       | +12V       |
| 8       | +12V       |
|         |            |

|     |          |          | _  |  |  |
|-----|----------|----------|----|--|--|
| 12  | 0        |          | 24 |  |  |
|     | <u>-</u> | 0        |    |  |  |
|     |          | 0        |    |  |  |
|     | <u> </u> |          |    |  |  |
|     | _        |          |    |  |  |
|     |          | 0        | h  |  |  |
|     |          | 0        | ۲  |  |  |
|     | _        |          |    |  |  |
|     | _        |          |    |  |  |
|     |          | 0        |    |  |  |
|     |          | <u> </u> |    |  |  |
| 1   |          |          | 13 |  |  |
|     |          |          |    |  |  |
| ATX |          |          |    |  |  |

| Pin No. | Definition                | Pin No. | Definition                |
|---------|---------------------------|---------|---------------------------|
| 1       | 3.3V                      | 13      | 3.3V                      |
| 2       | 3.3V                      | 14      | -12V                      |
| 3       | GND                       | 15      | GND                       |
| 4       | +5V                       | 16      | PS_ON(soft On/Off)        |
| 5       | GND                       | 17      | GND                       |
| 6       | +5V                       | 18      | GND                       |
| 7       | GND                       | 19      | GND                       |
| 8       | Power Good                | 20      | -5V                       |
| 9       | 5V SB(stand by +5V)       | 21      | +5V                       |
| 10      | +12V                      | 22      | +5V                       |
| 11      | +12V(Only for 24-pin ATX) | 23      | +5V (Only for 24-pin ATX) |
| 12      | 3.3V(Only for 24-pin ATX) | 24      | GND(Only for 24-pin ATX)  |
|         |                           |         |                           |

# 3) PCIE\_12V (Power Connector)

This power connector provides extra power to the onboard PCI Express x16 slot. When installing two graphics cards, please connect the power cable from the power supply to this connector, or system instability may occur.

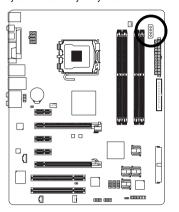

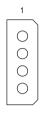

| Plin No. | Definition |
|----------|------------|
| 1        | NC         |
| 2        | GND        |
| 3        | GND        |
| 4        | +12V       |

# 4/5/6) CPU FAN / SYS FAN / PWR FAN (Cooler Fan Power Connector)

The cooler fan power connector supplies a +12V power voltage via a 3-pin/4-pin(CPU\_FAN/SYS\_FAN) power connector and possesses a foolproof connection design.

Most coolers are designed with color-coded power connector wires. A red power connector wire indicates a positive connection and requires a +12V power voltage. The black connector wire is the ground wire (GND).

Remember to connect the CPU/system/power fan cable to the CPU\_FAN/SYS\_FAN/PWR\_FAN connector to prevent CPU damage or system hanging caused by overheating.

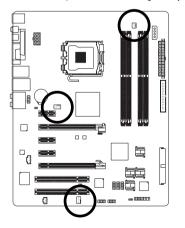

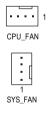

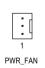

CPU FAN / SYS FAN :

| 01 0_17447 010_1744. |                      |
|----------------------|----------------------|
| Pin No.              | Definition           |
| 1                    | GND                  |
| 2                    | +12V / Speed Control |
| 3                    | Sense                |
| 4                    | Speed Control        |

# PWR\_FAN:

| Pin No. | Definition |
|---------|------------|
| 1       | GND        |
| 2       | +12V       |
| 3       | Sense      |

# 7) FDD (Floppy Connector)

The FDD connector is used to connect the FDD cable while the other end of the cable connects to the FDD drive. The types of FDD drives supported are: 360 KB, 720 KB, 1.2 MB, 1.44 MB and 2.88 MB. Before attaching the FDD cable, please take note of the foolproof groove in the FDD connector.

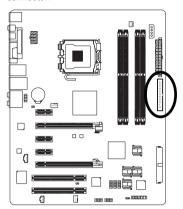

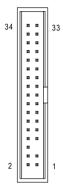

# 8) IDE (IDE Connector)

An IDE device connects to the computer via an IDE connector. One IDE connector can connect to one IDE cable, and the single IDE cable can then connect to two IDE devices (hard drive or optical drive). If you wish to connect two IDE devices, please set the jumper on one IDE device as Master and the other as Slave (for information on settings, please refer to the instructions located on the IDE device). Before attaching the IDE cable, please take note of the foolproof groove in the IDE connector.

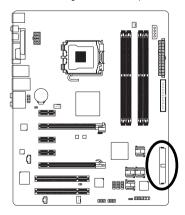

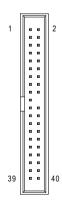

# 9) SATAII0 / 1 / 2 / 3 / 4 / 5 (SATA 3Gb/s Connector, Controlled by ICH8R)

SATA 3Gb/s can provide up to 300 MB/s transfer rate. Please refer to the BIOS setting for the SATA 3Cb/s and install the prepart driver in order to work preparty.

 $3\mbox{Gb/s}$  and install the proper driver in order to work properly.

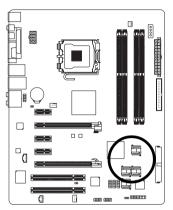

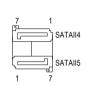

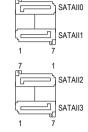

| Pin No. | Definition |
|---------|------------|
| 1       | GND        |
| 2       | TXP        |
| 3       | TXN        |
| 4       | GND        |
| 5       | RXN        |
| 6       | RXP        |
| 7       | GND        |

# 10) GSATAII0 / GSATAII1 (SATA 3Gb/s Connector, Controlled by GIGABYTE SATA2)

SATA 3Gb/s can provide up to 300 MB/s transfer rate. Please refer to the BIOS setting for the SATA 3Gb/s and install the proper driver in order to work properly.

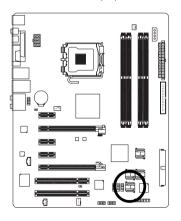

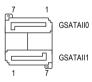

| Pin No. | Definition |
|---------|------------|
| 1       | GND        |
| 2       | TXP        |
| 3       | TXN        |
| 4       | GND        |
| 5       | RXN        |
| 6       | RXP        |
| 7       | GND        |

# 11) PWR LED

The PWR\_LED connector is connected with the system power indicator to indicate whether the system is on/off. It will blink when the system enters suspend mode(S1).

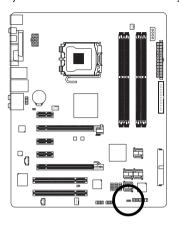

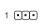

| Pin No. | Definition |
|---------|------------|
| 1       | MPD+       |
| 2       | MPD-       |
| 3       | MPD-       |

# 12) BATTERY

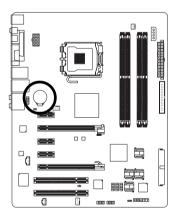

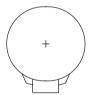

- Danger of explosion if battery is incorrectly replaced.
- Replace only with the same or equivalent type recommended by the manufacturer.
- Dispose of used batteries according to the manufacturer's instructions.

If you want to erase CMOS...

- 1. Turn off the computer and unplug the power cord.
- Gently take out the battery and put it aside for about one minute. (Or you can use a metal object to connect the positive and negative pins in the battery holder to make them short for five seconds.)
- 3. Re-install the battery.
- 4. Plug the power cord in and turn on the computer.

# 13) F\_PANEL (Front Panel Jumper)

Please connect the power LED, PC speaker, reset switch and power switch etc. of your chassis front panel to the F\_PANEL connector according to the pin assignment below.

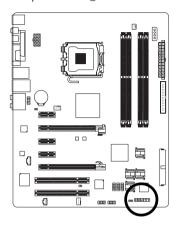

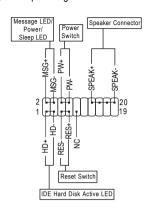

| MSG (Message LED/Power/Sleep LED) | Pin 1: LED anode(+)          |
|-----------------------------------|------------------------------|
| (Yellow)                          | Pin 2: LED cathode(-)        |
| PW (Power Switch)                 | Open: Normal                 |
| (Red)                             | Close: Power On/Off          |
| SPEAK (Speaker Connector)         | Pin 1: Power                 |
| (Amber)                           | Pin 2- Pin 3: NC             |
|                                   | Pin 4: Data(-)               |
| HD (IDE Hard Disk Active LED)     | Pin 1: LED anode(+)          |
| (Blue)                            | Pin 2: LED cathode(-)        |
| RES (Reset Switch)                | Open: Normal                 |
| (Green)                           | Close: Reset Hardware System |
| NC (Purple)                       | NC                           |

# 14) F\_AUDIO (Front Audio Connector)

This connector supports either HD (High Definition) or AC97 front panel audio module. If you wish to use the front audio function, connect the front panel audio module to this connector. Check the pin assignments carefully while you connect the front panel audio module. Incorrect connection between the module and connector will make the audio device unable to work or even damage it. For optional front panel audio module, please contact your chassis manufacturer.

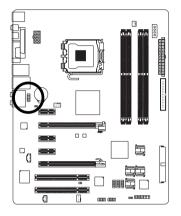

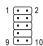

HD Audio:

| Pin No. | Definition |
|---------|------------|
| 1       | MIC2_L     |
| 2       | GND        |
| 3       | MIC2_R     |
| 4       | -ACZ_DET   |
| 5       | LINE2_R    |
| 6       | FSENSE1    |
| 7       | FAUDIO_JD  |
| 8       | No Pin     |
| 9       | LINE2_L    |
| 10      | FSENSE2    |
|         |            |

AC'97 Audio:

| to or riadio. |              |
|---------------|--------------|
| Pin No.       | Definition   |
| 1             | MIC          |
| 2             | GND          |
| 3             | MIC Power    |
| 4             | NC           |
| 5             | Line Out (R) |
| 6             | NC           |
| 7             | NC           |
| 8             | No Pin       |
| 9             | Line Out (L) |
| 10            | NC           |
|               |              |

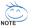

By default, the audio driver is configured to support HD Audio. To connect an AC97 front panel audio module to this connector, please refer to the instructions on page 93 about the software settings.

# 15) CD\_IN (CD IN Connector)

Connect CD-ROM or DVD-ROM audio out to the connector.

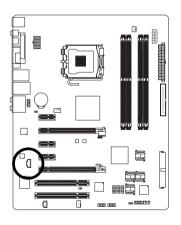

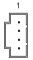

| Pin No. | Definition |
|---------|------------|
| 1       | CD-L       |
| 2       | GND        |
| 3       | GND        |
| 4       | CD-R       |

# 16) SPDIF\_IN (S/PDIF In Connector)

Use S/PDIF IN feature only when your device has digital output function. Be careful with the polarity of the SPDIF\_IN connector. Check the pin assignment carefully while you connect the S/PDIF cable, incorrect connection between the cable and connector will make the device unable to work or even damage it. For optional S/PDIF cable, please contact your local dealer.

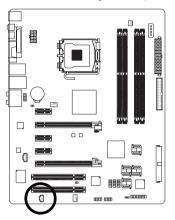

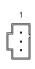

| Pin No. | Definition |
|---------|------------|
| 1       | Power      |
| 2       | SPDIFI     |
| 3       | GND        |

# 17) F USB1 / F USB2 / F USB3 (Front USB Connector)

Be careful with the polarity of the front USB connector. Check the pin assignment carefully while you connect the front USB cable, incorrect connection between the cable and connector will make the device unable to work or even damage it. For optional front USB cable, please contact your local dealer.

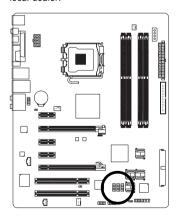

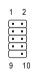

| Pin No. | Definition |
|---------|------------|
| 1       | Power (5V) |
| 2       | Power (5V) |
| 3       | USB DX-    |
| 4       | USB Dy-    |
| 5       | USB DX+    |
| 6       | USB Dy+    |
| 7       | GND        |
| 8       | GND        |
| 9       | No Pin     |
| 10      | NC         |

# 18) F1\_1394 / F2\_1394 (Front IEEE 1394 Connector)

Serial interface standard set by Institute of Electrical and Electronics Engineers, which has features like high speed, high bandwidth and hot plug. Be careful with the polarity of the IEEE 1394 connector. Check the pin assignment carefully while you connect the IEEE 1394 cable, incorrect connection between the cable and connector will make the device unable to work or even damage it. For optional IEEE 1394 cable, please contact your local dealer.

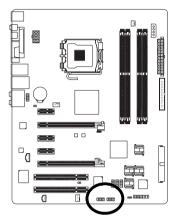

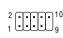

| Pin No. | Definition  |
|---------|-------------|
| 1       | TPA+        |
| 2       | TPA-        |
| 3       | GND         |
| 4       | GND         |
| 5       | TPB+        |
| 6       | TPB-        |
| 7       | Power (12V) |
| 8       | Power (12V) |
| 9       | No Pin      |
| 10      | GND         |

# 19) CLR\_CMOS (Clear CMOS)

You may clear the CMOS data to its default values by this header. To clear CMOS, temporarily short the two pins. Default doesn't include the jumper to avoid improper use of this header.

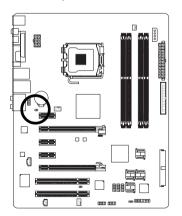

- Open: Normal
- Short: Clear CMOS

# 20) CI (Chassis Intrusion, Case Open)

This 2-pin connector allows your system to detect if the chassis cover is removed. You can check the "Case Opened" status in BIOS Setup.

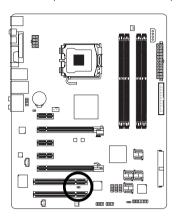

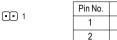

Definition

Signal

GND

| <br> | <br> |
|------|------|
|      |      |
|      |      |

# **Chapter 2 BIOS Setup**

BIOS (Basic Input and Output System) includes a CMOS SETUP utility which allows user to configure required settings or to activate certain system features.

The CMOS SETUP saves the configuration in the CMOS SRAM of the motherboard.

When the power is turned off, the battery on the motherboard supplies the necessary power to the CMOS SRAM.

When the power is turned on, pressing the <Del> button during the BIOS POST (Power-On Self Test) will take you to the CMOS SETUP screen. You can enter the BIOS setup screen by pressing "Ctrl + F1". If you wish to upgrade to a new BIOS, either Gigabyte's Q-Flash or @BIOS utility can be used.

Q-Flash allows the user to quickly and easily update or backup BIOS without entering the operating system.

@BIOS is a Windows-based utility that does not require users to boot to DOS before upgrading BIOS but directly download and update BIOS from the Internet.

# **CONTROL KEYS**

| <↑><↓><←><            | → > Move to select item                                                  |
|-----------------------|--------------------------------------------------------------------------|
| <enter></enter>       | Select Item                                                              |
| <esc></esc>           | Main Menu - Quit and not save changes into CMOS Status Page Setup Menu   |
|                       | and Option Page Setup Menu - Exit current page and return to Main Menu   |
| <page up=""></page>   | Increase the numeric value or make changes                               |
| <page down=""></page> | Decrease the numeric value or make changes                               |
| <f1></f1>             | General help, only for Status Page Setup Menu and Option Page Setup Menu |
| <f2></f2>             | Item Help                                                                |
| <f5></f5>             | Restore the previous CMOS value from CMOS, only for Option Page Setup    |
|                       | Menu                                                                     |
| <f6></f6>             | Load the fail-safe default CMOS value from BIOS default table            |
| <f7></f7>             | Load the Optimized Defaults                                              |
| <f8></f8>             | Dual BIOS/Q-Flash utility                                                |
| <f9></f9>             | System Information                                                       |
| <f10></f10>           | Save all the CMOS changes, only for Main Menu                            |
| <f11></f11>           | Save CMOS to BIOS - CMOS Profiles                                        |
| <f12></f12>           | Load CMOS from BIOS - CMOS Profiles                                      |
|                       |                                                                          |

# Main Menu

The on-line description of the highlighted setup function is displayed at the bottom of the screen.

# Status Page Setup Menu / Option Page Setup Menu

Press F1 to pop up a small help window that describes the appropriate keys to use and the possible selections for the highlighted item. To exit the Help Window press <Esc>.

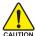

Because BIOS flashing is potentially risky, please do it with caution and avoid inadequate operation that may result in system malfunction.

# Startup Screen:

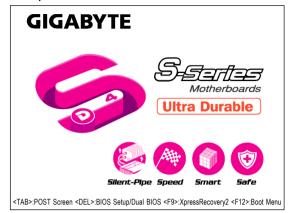

<TAB> : POST Screen

Press the TAB key to see BIOS POST screen.

(To show the BIOS POST screen at system startup, refer to the instructions on the Full Screen LOGO Show item on page 37.)

<DEL> : BIOS Setup/Dual BIOS

Press the **DELETE** key to enter BIOS Setup program.

<F9>: Xpress Recovery2

Press the F9 key to enter the Xpress Recovery2 screen.

<F12>: Boot Menu

Press the F12 key to enter Boot Menu to select the first boot device.

# The Main Menu (For example: BIOS Ver. : F8a)

Once you enter Award BIOS CMOS Setup Utility, the Main Menu (as figure below) will appear on the screen. Use arrow keys to select among the items and press <Enter> to accept or enter the sub-menu.

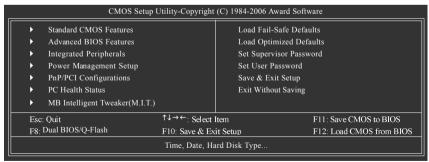

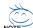

- 1. If you don't find the settings you want, press "Ctrl+F1" to access advanced options.
- Select the Load Optimized Defaults item in the BIOS Setup when somehow the system is not stable as usual. This action makes the system reset to the default settings for stability.
- The BIOS Setup menus described in this chapter are for reference only and may differ from the exact settings for your motherboard.

# **BIOS Setting Recovery**

### ▶ F11 : Save CMOS to BIOS

This function allows you to make a record of the current CMOS settings as a profile.

You can create up to 8 profiles (Profile 1-8) and give each of them a name.

# ▶ F12 : Load CMOS from BIOS

If your system becomes unstable and you load the default BIOS settings, you can use this function to reload the CMOS settings with a CMOS settings profile created before, without the hassles of resetting the CMOS configurations.

# Standard CMOS Features

This setup page includes all the items in standard compatible BIOS.

# Advanced BIOS Features

This setup page includes all the items of Award special enhanced features.

# ■ Integrated Peripherals

This setup page includes all onboard peripherals.

# ■ Power Management Setup

This setup page includes all the items of Green function features.

# ■ PnP/PCI Configuration

This setup page includes all the configurations of PCI & PnP ISA resources.

## ■ PC Health Status

This setup page is the System auto detect Temperature, voltage, fan, speed.

# ■ MB Intelligent Tweaker(M.I.T.)

This setup page is control CPU clock and frequency ratio.

# ■ Load Fail-Safe Defaults

Fail-Safe Defaults indicates the value of the system parameters which the system would be in safe configuration.

# ■ Load Optimized Defaults

Optimized Defaults indicates the value of the system parameters which the system would be in best performance configuration.

# ■ Set Supervisor Password

Change, set, or disable password. It allows you to limit access to the system and Setup, or just to Setup.

### Set User Password

Change, set, or disable password. It allows you to limit access to the system.

### ■ Save & Exit Setup

Save CMOS value settings to CMOS and exit setup.

# **■** Exit Without Saving

Abandon all CMOS value changes and exit setup.

# 2-1 Standard CMOS Features

| CMOS Setu                                                                                                    | DUTILITY OF THE PROPERTY OF THE PROPERTY OF THE PROPERTY OF THE PROPERTY OF THE PROPERTY OF THE PROPERTY OF THE PROPERTY OF THE PROPERTY OF THE PROPERTY OF THE PROPERTY OF THE PROPERTY OF THE PROPERTY OF THE PROPERTY OF T | ftware                                             |
|----------------------------------------------------------------------------------------------------|----------------------------------------------------------------------------------------------------|----------------------------------------------------|
| Date (mm:dd:yy) Time (hh:mm:ss)                                                                                                    | Tue, Jan 16 2007<br>22:31:24                                                                                                    | Item Help<br>Menu Level▶                           |
| DE Channel 0 Master DE Channel 0 Slave DE Channel 1 Master DE Channel 1 Slave DE Channel 2 Master DE Channel 3 Master DE Channel 3 Master DE Channel 4 Master DE Channel 4 Slave DE Channel 5 Master DE Channel 5 Master DE Channel 5 Slave | [None] [None] [None] [None] [None] [None] [None] [None] [None] [None] [None]                                                                                                    |                                                    |
| Drive A Floppy 3 Mode Support Halt On  Base Memory                                                                                                    | [1.44M, 3.5"]<br>[Disabled]<br>[All, But Keyboard]                                                                                                    |                                                    |
| Extended Memory Total Memory                                                                                                    | 511M<br>512M                                                                                                    |                                                    |
| ↑↓→←: Move Enter: Select<br>F5: Previous Values                                                                                                    |                                                                                                    | SC: Exit F1: General Help<br>7: Optimized Defaults |

# □ Date

The date format is <week>, <month>, <day>, <year>.

Week The week, from Sun to Sat, determined by the BIOS and is display-only

▶ Month The month, Jan. Through Dec.

**▶** Day The day, from 1 to 31 (or the maximum allowed in the month)

Year The year, from 2000 through 2099

# → Time

The times format in <hour> <minute> <second>. The time is calculated base on the 24-hour military-time clock. For example, 1 p.m. is 13:00:00.

# □ IDE Channel 0/1 Master, Slave

**▶ IDE HDD Auto-Detection** 

Press "Enter" to select this option for automatic device detection.

- ▶ IDE Device Setup. You can use one of three methods:
  - Auto Allows BIOS to automatically detect IDE/SATA devices during POST(default)
  - None Select this if no IDE/SATA devices are used and the system will skip the automatic detection step and allow for faster system start up.
  - Manual User can manually input the correct settings.
- Access Mode Use this to set the access mode for the hard drive. The four options are: CHS/LBA/Large/Auto(default:Auto)

# □ IDE Channel 2/3 Master / IDE Channel 4/5 Master, Slave

▶ IDE HDD Auto-Detection

Press "Enter" to select this option for automatic device detection.

- ➤ Extended IDE Drive. You can use one of two methods:
  - Auto Allows BIOS to automatically detect IDE/SATA devices during POST(default)
  - None Select this if no IDE/SATA devices are used and the system will skip the automatic detection step and allow for faster system start up.

▶ Access Mode Use this to set the access mode for the hard drive. The two options are:

Large/Auto(default:Auto)

➤ Capacity Capacity of currectly installed hard drive.

Cylinder
 Head
 Number of cylinders
 Number of heads
 Precomp
 Landing Zone
 Sector
 Number of cylinders
 Number of sectors

# → Drive A

The category identifies the types of floppy disk drive A that has been installed in the computer.

None No floopy drive installed.

→ 360K, 5.25"
 → 1.2M, 5.25"
 5.25 inch PC-type standard drive; 360 K byte capacity.
 → 1.2M, 5.25"
 5.25 inch AT-type high-density drive; 1.2 M byte capacity.

(3.5 inch when 3 Mode is Enabled).

→ 720K, 3.5"
→ 1.44M, 3.5"
→ 2.88M, 3.5"
3.5 inch double-sided drive; 1.44 M byte capacity.
→ 2.88M, 3.5"
→ 3.5 inch double-sided drive; 2.88 M byte capacity.

# Floppy 3 Mode Support (for Japan Area)

Disabled Normal Floppy Drive. (Default value)
 Drive A Drive A is 3 mode Floppy Drive.

# → Halt on

The category determines whether the computer will stop if an error is detected during power up.

No Errors
The system boot will not stop for any error that may be detected and you

will be prompted.

▶ All Errors Whenever the BIOS detects a non-fatal error the system will be stopped.

▶ All, But Keyboard The system boot will not stop for a keyboard error; it will stop for all other

errors. (Default value)

▶ All, But Diskette The system boot will not stop for a disk error; it will stop for all other errors.

▶ All, But Disk/Key The system boot will not stop for a keyboard or disk error; it will stop for all

other errors.

# Memory

The category is display-only which is determined by POST (Power On Self Test) of the BIOS.

# → Base Memory

The POST of the BIOS will determine the amount of base (or conventional) memory installed in the system.

The value of the base memory is typically 512K for systems with 512K memory installed on the motherboard, or 640K for systems with 640K or more memory installed on the motherboard.

# >> Extended Memory

The BIOS determines how much extended memory is present during the POST.

This is the amount of memory located above 1 MB in the CPU's memory address map.

# **→ Total Memory**

This item displays the memory size that used.

# 2-2 Advanced BIOS Features

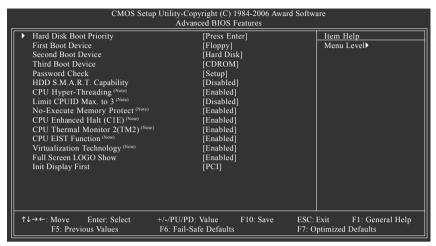

# Hard Disk Boot Priority

Select boot sequence for onboard(or add-on cards) SCSI, RAID, etc.

Use  $<\uparrow>$  or  $<\downarrow>$  to select a device, then press<+> to move it up, or <-> to move it down the list. Press <ESC> to exit this menu.

# First / Second / Third Boot Device

| ▶ Floppy     | Select your boot device priority by Floppy.    |
|--------------|------------------------------------------------|
| ▶ LS120      | Select your boot device priority by LS120.     |
| → Hard Disk  | Select your boot device priority by Hard Disk. |
| ▶ CDROM      | Select your boot device priority by CDROM.     |
| ⇒ ZIP        | Select your boot device priority by ZIP.       |
| ▶ USB-FDD    | Select your boot device priority by USB-FDD.   |
| ⇒ USB-ZIP    | Select your boot device priority by USB-ZIP.   |
| ▶ USB-CDROM  | Select your boot device priority by USB-CDROM. |
| ▶ USB-HDD    | Select your boot device priority by USB-HDD.   |
| <b>▶</b> LAN | Select your boot device priority by LAN.       |
| Disabled     | Disable this function.                         |

#### Paceword Chack

| Password Check |                                                                           |
|----------------|---------------------------------------------------------------------------|
| ▶ Setup        | The system will boot but will not access to Setup page if the correct     |
|                | password is not entered at the prompt. (Default value)                    |
| ⇒ System       | The system will not boot and will not access to Setup page if the correct |

password is not entered at the prompt.

(Note) This item will show up when you install a processor that supports this function.

### THOD S.M.A.R.T. Capability

This feature allows your hard disk to report read/write errors and to issue warnings when third-party hardware monitor utility is installed.

▶ Enabled Enable HDD S.M.A.R.T. capability.

▶ Disabled Disable HDD S.M.A.R.T. capability. (Default value)

### □ CPU Hyper-Threading (Note)

▶ Enabled Enable CPU Hyper Threading Feature. Please note that this feature is only

working for operating system with multi processors mode supported. (Default

value)

▶ Disabled Disable CPU Hyper Threading.

### ☐ I imit CPUID Max. to 3 (Note)

▶ Enabled Limit CPUID Maximum value to 3 when use older OS like NT4.

▶ Disabled Disable CPUID Limit for windows XP. (Default value)

### → No-Execute Memory Protect (Note)

➤ Enabled Enable No-Execute Memory Protect function. (Default value)

▶ Disabled Disable No-Execute Memory Protect function.

### → CPU Enhanced Halt (C1E) (Note)

▶ Enabled Enable CPU Enhanced Halt (C1E) function. (Default value)

▶ Disabled Disable CPU Enhanced Halt (C1E) function.

### ☐ CPU Thermal Monitor 2 (TM2) (Note)

▶ Enabled Enable CPU Thermal Monitor 2 (TM2) function. (Default value)

▶ Disabled Disable CPU Thermal Monitor 2 (TM2) function.

### 

➤ Enabled Enable CPU EIST function. (Default value)

▶ Disabled Disable CPU EIST function.

# ▽ Virtualization Technology (Note)

▶ Enabled Enable Virtualization Technology function. (Default value)

▶ Disabled Disable Virtualization Technology function.

#### → Full Screen LOGO Show

➤ Enabled Show full screen logo at system startup. (Default value)

▶ Disabled Disable this function. If you wish to see BIOS POST screen, set this item to

"Disabled".

### ☐ Init Display First

This feature allows you to select the first initiation of the monitor display from which card when you install a PCI card and a PCI Express VGA card on the motherboard.

▶ PCI Set Init Display First to PCI VGA card. (Default value)

▶ PEG Set Init Display First to PCI Express VGA card (the PCIE\_16\_1 slot).
 ▶ PEG2 Set Init Display First to PCI Express VGA card (the PCIE\_16\_2 slot).

(Note) This item will show up when you install a processor that supports this function.

# 2-3 Integrated Peripherals

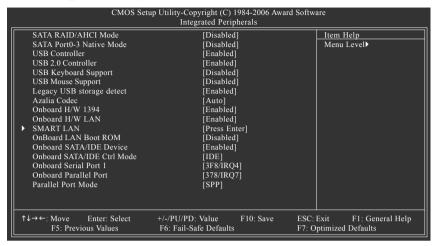

### → SATA RAID / AHCI Mode

▶ RAID Set the onboard SATA controller to RAID mode.

► AHCI Set the onboard SATA controller to AHCI mode. Advanced Host Controller

Interface (AHCI) is an interface specification that allows the storage driver to enable advanced Serial ATA features such as Native Command Queuing and

hot plug. For more details about AHCI, please visit Intel's website.

▶ Disabled Set the onboard SATA controller to IDE mode. (Default value)

### □ SATA Port0-3 Native Mode

▶ Enabled Set SATA Port0~3 to operate at Native IDE mode.

▶ Disabled Set SATA Port0~3 to operate at Legacy IDE mode. (Default value)

### → USB Controller

▶ Enabled Enable USB controller. (Default value)

▶ Disabled Disable USB controller.

### → USB 2.0 Controller

Disable this function if you are not using onboard USB 2.0 feature.

▶ Enabled Enable USB 2.0 controller. (Default value)

▶ Disabled Disable USB 2.0 controller.

# USB Keyboard Support

➤ Enabled Enable USB keyboard support.

▶ Disabled Disable USB keyboard support. (Default value)

### □ USB Mouse Support

▶ Enabled Enable USB mouse support.

▶ Disabled Disable USB mouse support. (Default value)

### ☐ Legacy USB storage detect

This option allows users to decide whether to detect USB storage devices, including USB flash drives and USB hard drives during POST.

▶ Enabled BIOS will scan all USB storage devices. (Default value)

▶ Disabled Disable this function.

### → Azalia Codec

→ Auto Auto detect Azalia audio function. (Default value)

▶ Disabled Disable Azalia audio function.

### Onboard H/W 1394

▶ Enabled Enable onboard IEEE 1394 function. (Default value)

▶ Disabled Disable this function.

### Onboard H/W LAN

➤ Enabled Enable onboard H/W LAN function. (Default value)

▶ Disabled Disable this function.

### → SMART LAN

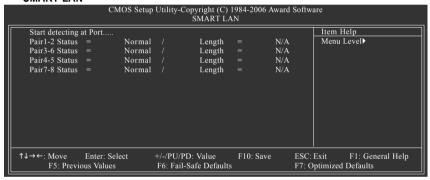

This motherboard incorporates cable diagnostic feature designed to detect the status of the attached LAN cable. This feature will detect cabling issue and report the approximate distance to the fault or short. Refer to the following information for diagnosing your LAN cable:

### When LAN Cable Is Functioning Normally...

- If no cable problem is detected on the LAN cable connected to a Gigabit hub, the Status fields
  of Pair 1-2, Pair 3-6, Pair 4-5, and Pair 7-8 will show Normal and the Length fields will show
  N/A, as shown in the figure above.
- 2. If no cable problem is detected on the LAN cable connected to a 10/100 Mbps hub, the Status fields of Pair 1-2 and Pair 3-6 will show Normal and the Length fields will show N/A. However, because Pair 4-5 and Pair 7-8 are not used in a 10/100 Mbps environment, their Status fields will show Short or Open, and the length shown is the approximate length of the attached LAN cable.

### >> When a Cable Problem Occurs...

If a cable problem occurs on a specified pair of wires, the **Status** field will show **Short** or **Open** and the length shown will be the approximate distance to the fault or short.

For example, if it shows Pair1-2 Status = Short / Length = 1.6m, it means that a fault or short might occur at about 1.6m on Pair 1-2.

### >> When No LAN Cable Is Attached...

If no LAN cable is attached to the motherboard, the **Status** fields of all four pairs of wires will show **Open** and the **Length** fields show **0.0m**.

### OnBoard LAN Boot ROM

This function decide whether to invoke the boot ROM of the onboard LAN chip.

➤ Enabled Enable this function.

▶ Disabled Disable this function. (Default value)

### → Onboard SATA/IDE Device

This function allows users to enable or disable the SATA/IDE ports controlled by the Gigabyte SATA2 controller

➤ Enabled Enable this function. (Default value)

▶ Disabled Disable this function.

### Onboard SATA/IDE Ctrl Mode

This function allows users to decide the operating mode of the SATA/IDE ports controlled by the Gigabyte SATA2 controller.

▶ IDE Set the SATA channel to IDE mode. (Default value)

▶ AHCI Set the SATA channel to AHCI mode. Advanced Host Controller Inteface (AHCI)

is an interface specification that allows the storage driver to enable advanced

Serial ATA features such as Native Command Queuing and hot plug.

For more details about AHCI, please visit Intel's website.

▶ RAID/IDE Set the SATA channel to RAID mode and IDE channel to IDE mode.

### Onboard Serial Port 1

→ Auto BIOS will automatically setup the port 1 address.

▶ 3F8/IRQ4 Enable onboard Serial port 1 and address is 3F8/IRQ4. (Default value)

▶ 2F8/IRQ3 Enable onboard Serial port 1 and address is 2F8/IRQ3.
 ▶ 3E8/IRQ4 Enable onboard Serial port 1 and address is 3E8/IRQ4.
 ▶ 2E8/IRQ3 Enable onboard Serial port 1 and address is 2E8/IRQ3.

▶ Disabled Disable onboard Serial port 1.

### Onboard Parallel Port

▶ Disabled Disable onboard LPT port.

→ 378/IRQ7 Enable onboard LPT port and address is 378/IRQ7. (Default value)

▶ 278/IRQ5 Enable onboard LPT port and address is 278/IRQ5.
 ▶ 3BC/IRQ7 Enable onboard LPT port and address is 3BC/IRQ7.

### → Parallel Port Mode

▶ SPP Using Parallel port as Standard Parallel Port. (Default value)

▶ EPP Using Parallel port as Enhanced Parallel Port.
 ▶ ECP Using Parallel port as Extended Capabilities Port.

▶ ECP+EPP Using Parallel port as ECP & EPP mode.

# 2-4 Power Management Setup

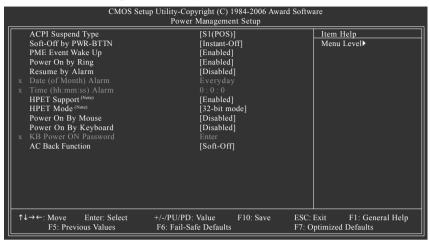

## ACPI Suspend Type

▶ S1(POS) Set ACPI suspend type to S1/POS(Power On Suspend). (Default value)

S3(STR) Set ACPI suspend type to S3/STR(Suspend To RAM).

### Soft-Off by PWR-BTTN

▶ Instant-Off Press power button then Power off instantly. (Default value)

▶ Delay 4 Sec. Press power button 4 seconds to Power off. Enter suspend if button is pressed

less than 4 seconds.

# PME Event Wake Up

▶ Disabled Disable this function.

▶ Enabled Enable PME Event Wake up. (Default value)

### Power On by Ring

▶ Disabled Disable Power on by Ring function.

▶ Enabled Enable Power on by Ring function. (Default value)

### Resume by Alarm

You can set "Resume by Alarm" item to Enabled and key in Date/Time to power on system.

▶ Disabled Disable this function. (Default value)

▶ Enabled Enable alarm function to POWER ON system.

If Resume by Alarm is Enabled.

Date (of Month) Alarm : Everyday, 1~31

▶ Time (hh: mm: ss) Alarm : (0~23) : (0~59) : (0~59)

### → HPET Support (Note)

▶ Disabled Disable this function.

▶ Enabled Enable support for High Precision Event Timer (HPET) funtion. (Default value)

### → HPET Mode (Note)

⇒ 32-bit mode Select 32-bit mode for 32-bit Vista operating system. (Default value)

▶ 64-bit mode Select 64-bit mode for 64-bit Vista operating system.

(Note) Supported on Vista operating system only.

### Power On By Mouse

▶ Disabled Disable this function. (Default value)

▶ Double Click Double click on PS/2 mouse left button to power on the system.

# Power On By Keyboard

▶ Password Enter from 1 to 5 characters to set the Keyboard Power On Password.

▶ Disabled Disabled this function. (Default value)

▶ Keyboard 98 If your keyboard have "POWER Key" button, you can press the key to

power on the system.

### KB Power ON Password

When "Power On by Keyboard" set at Password, you can set the password here.

▶ Enter Input password (from 1 to 5 characters) and press Enter to set the Keyboard

Power On password.

### AC Back Function

▶ Soft-Off When AC-power back to the system, the system will be in "Off" state.

(Default value)

▶ Full-On When AC-power back to the system, the system always in "On" state.

▶ Memory When AC-power back to the system, the system will return to the Last state

before AC-power off.

# 2-5 PnP/PCI Configurations

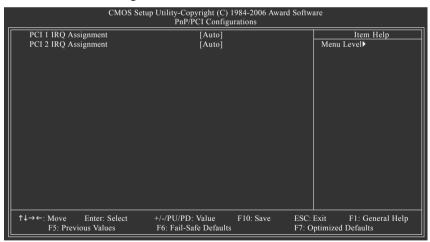

### PCI 1 IRQ Assignment

▶ Auto Auto assign IRQ to PCI 1. (Default value)
 ▶ 3.4.5.7.9.10.11.12.14.15 Set IRQ 3.4.5.7.9.10.11.12.14.15 to PCI 1.

### → PCI 2 IRQ Assignment

→ Auto Auto assign IRQ to PCI 2. (Default value)
 → 3,4,5,7,9,10,11,12,14,15 to PCI 2.
 Set IRQ 3,4,5,7,9,10,11,12,14,15 to PCI 2.

# 2-6 PC Health Status

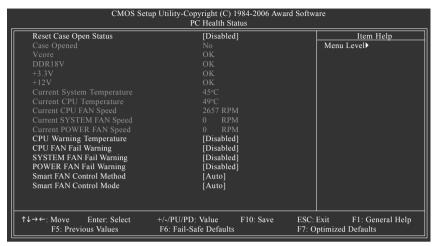

### 

Disabled Don't reset case open status. (Default value)
 Enabled Clear case open status at next boot.

## Case Opened

If the case is closed, "Case Opened" will show "No". If the case has been opened, "Case Opened" will show "Yes". If you want to reset "Case Opened" value, set "Reset Case Open Status" to **Enabled** then save BIOS setup and restart your system.

### Current Voltage(V) Vcore / DDR18V / +3.3V / +12V

Detect system's voltage status automatically.

### ☐ Current System/CPU Temperature

▶ Detect system/CPU temperature automatically.

### Current CPU/SYSTEM/POWER FAN Speed (RPM)

Detect CPU/system/power fan speed status automatically.

### CPU Warning Temperature

→ 60°C / 140°F
 → 70°C / 158°F
 → 80°C / 176°F
 → 80°C / 176°F
 → 90°C / 194°F
 → Disabled
 Monitor CPU temperature at 70°C / 158°F.
 → Monitor CPU temperature at 80°C / 176°F.
 → Monitor CPU temperature at 90°C / 194°F.
 → Disabled
 Disable this function. (Default value)

### CPU/SYSTEM/POWER FAN Fail Warning

▶ Disabled Disable the fan fail warning function. (Default value)

▶ Enabled Enable the fan fail warning function.

### → Smart FAN Control Method (Note)

→ Auto BIOS sets the optimal fan speed automatically. (Default value)

▶ Intel(R) QST Control the fan speed with Intel® QST (Intel® Quiet System Technology).

▶ Legacy CPU fan runs at different speed depending on CPU temperature.

▶ Disable CPU fan runs at full speed.

### Smart FAN Control Mode

→ Auto
BIOS autodetects the type of CPU fan you installed and sets the optimal fan

speed control mode for it. (Default value)

▶ Voltage▶ PWMSet to Voltage when you use a CPU fan with a 3-pin fan power cable.▶ PWM when you use a CPU fan with a 4-pin fan power cable.

Note: In fact, the Voltage option can be used for CPU fans with 3-pin or 4-pin power cables. However, some 4-pin CPU fan power cables are not designed following Intel 4-Wire fans PWM control specifications. With such CPU fans, selecting PWM will not effectively reduce the fan speed.

(Note) Before setting this item to Intel(R) QST, make sure at least DDRII1 or DDRII2 socket in Channel 0 is populated. A small portion of system memory will be shared when Intel® QST is enabled.

# 2-7 MB Intelligent Tweaker(M.I.T.)

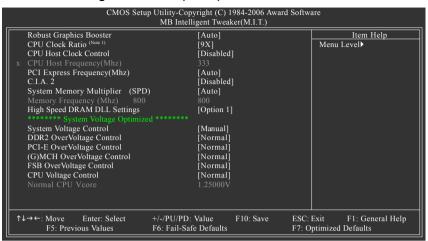

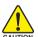

- Incorrectly using these features may result in system instability or corruption.
   Doing a overclock or overvoltage on CPU, chipsets and memory modules may result in damages or shortened life expectancy to these components. Please be aware that the M.I.T. menu items are for power users only.
- When the "System Voltage Optimized" item blinks in red, it is recommended that you set the "System Voltage Control" item to "Auto" to optimize the system voltage settings.

### Robust Graphics Booster

Select the options can enhance the VGA graphics card bandwidth to get higher performance.

→ Auto Set Robust Graphics Booster to Auto. (Default value)

▶ Fast Set Robust Graphics Booster to Fast.
 ▶ Turbo Set Robust Graphics Booster to Turbo.

### ☐ CPU Clock Ratio (Note 1)

This setup option will automatically assign by CPU detection.

The option will display "Locked" and read only if the CPU ratio is not changeable.

### → CPU Host Clock Control

Please note that if your system is overclocked and cannot restart, please wait 20secs. for automatic system restart or clear the CMOS setup data and perform a safe restart. When this item is set to "Enabled", set "System Voltage Control" to "Auto" to optimize the system voltage settings.

▶ Disabled Disable CPU Host Clock Control. (Default value)

▶ Enabled Enable CPU Host Clock Control.

(Note 1) This item will show up when you install a processor that supports this function.

### CPU Host Frequency(Mhz)

▶ 100Mhz ~ 700Mhz Set CPU Host Clock from 100 MHz to 700 MHz.

The actual range depends on the CPU you install.

If you use a 533 MHz FSB processor, please set CPU Host Frequency to 133 MHz.

If you use an 800 MHz FSB processor, please set CPU Host Frequency to 200 MHz.

If you use a 1066 MHz FSB processor, please set CPU Host Frequency to 266 MHz.

If you use a 1333 MHz FSB processor, please set CPU Host Frequency to 333 MHz. (Note 2)

## → PCI Express Frequency(Mhz)

➤ Auto Set PCI Express frequency automatically. (Default value)

→ 90Mhz ~ 150Mhz Set PCI Express frequency from 90 MHz to 150 MHz.

### □ C.I.A.2

C.I.A.2 (CPU Intelligent Accelerator 2) is designed to detect CPU loading during software program executing, and automatically adjust CPU computing power to maximize system performance. If you wish to adjust the item manually, set "System Voltage Control" to "Auto" to optimize the system voltage settings.

▶ Disabled Disable this function. (Default value)

▶ Cruise Set C.I.A.2 to Cruise. Automatically increase CPU frequency(5%,7%) by CPU

loading.

▶ Sports Set C.I.A.2 to Sports. Automatically increase CPU frequency(7%,9%) by CPU

loading.

▶ Racing Set C.I.A.2 to Racing. Automatically increase CPU frequency(9%,11%) by CPU

loading.

▶ Turbo Set C.I.A.2 to Turbo. Automatically increase CPU frequency(15,17%) by CPU

loading.

▶ Full Thrust Set C.I.A.2 to Full Thrust. Automatically increase CPU frequency(17%, 19%) by

CPU loading.

Warning: Stability is highly dependent on system components.

### System Memory Multiplier

The adjustable range will vary based on the CPU FSB. Default value: Auto (set memory frequency by DRAM SPD data). Wrong frequency settings may cause system unable to boot. Clear CMOS to overcome wrong frequency issue. If you wish to adjust the item manually, set "System Voltage Control" to "Auto" to optimize the system voltage settings.

### ☐ Memory Frequency (Mhz)

The first memory frequency value is the normal frequency of the memory being used; the second is the memory frequency automatically adjusted according to the CPU Host Frequency(Mhz) and System Memory Multiplier settings.

(Note 2) Applies only when the GA-965P-DS4 motherboard (rev. 3.3) is installed with a 1333 MHz FSB processor. The system will automatically adjust BIOS to support 1333 MHz FSB by overclocking when a 1333 MHz FSB processor is installed. In such a configuration, the actual operating memory frequency will be 667 MHz or 833 MHz, depending on the memory being installed.

### High Speed DRAM DLL Settings

Provides two different DRAM Timing configurations. If your system becomes unstable after you overclock the DDR2 memory, select Option 1 or Option 2 to help make your system more stable.

▶ Option 1 DRAM Timing Configuration 1. (Default value)

→ Option 2 DRAM Timing Configuration 2.

### System Voltage Control

This item allows the users to decide whether to configure system voltage settings by their requirements.

→ Auto Lets the BIOS configure all system voltage settings.

▶ Manual Manually configure the system voltage settings. (Default value)

### → DDR2 OverVoltage Control

Normal Supply DDR2 voltage as DDR2 required. (Default value)

→ +0.025V ~ +0.775V Increase DDR2 voltage by 0.025V to 0.775V.

# PCI-E OverVoltage Control

Normal Supply PCle voltage as PCle required. (Default value)

→ +0.05V ~ +0.35V Increase PCIe voltage by 0.05V to 0.35V.

### 

Normal Supply (G)MCH voltage as (G)MCH required. (Default value)

► +0.05V ~ +0.75V Increase (G)MCH voltrage by 0.05V to 0.75V.

### → FSB OverVoltage Control

Normal Supply FSB voltage as FSB required. (Default value)

 $\Rightarrow$  +0.05V ~ +0.35V Increase FSB voltrage by 0.05V to 0.35V.

# □ CPU Voltage Control

>> Supports adjustable CPU vcore. The adjustable range is dependent on CPUs.

(Default value: Normal)

Please note that by overclocking your system through the increase of the CPU voltage, damage to the CPU or decrease in the CPU life expectancy may occur.

### → Normal CPU Vcore

▶ Display your CPU's normal voltage.

# 2-8 Load Fail-Safe Defaults

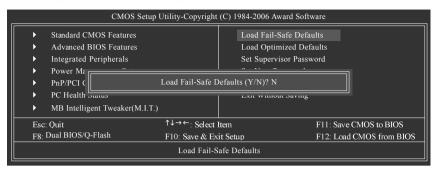

Fail-Safe defaults contain the most appropriate values of the system parameters that allow minimum system performance.

# 2-9 Load Optimized Defaults

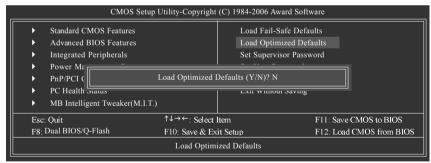

Selecting this field loads the factory defaults for BIOS and Chipset Features which the system automatically detects.

# 2-10 Set Supervisor/User Password

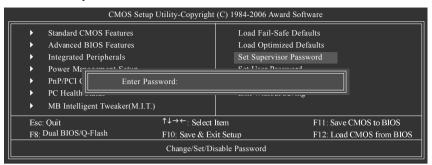

When you select this function, the following message will appear at the center of the screen to assist you in creating a password.

Type the password, up to eight characters, and press <Enter>. You will be asked to confirm the password. Type the password again and press <Enter>. You may also press <Esc> to abort the selection and not enter a password.

To disable password, just press <Enter> when you are prompted to enter password. A message "PASSWORD DISABLED" will appear to confirm the password being disabled. Once the password is disabled, the system will boot and you can enter Setup freely.

The BIOS Setup program allows you to specify two separate passwords:

SUPERVISOR PASSWORD and a USER PASSWORD. When disabled, anyone may access all BIOS Setup program function. When enabled, the Supervisor password is required for entering the BIOS Setup program and having full configuration fields, the User password is required to access only basic items.

If you select "System" at "Password Check" in Advance BIOS Features Menu, you will be prompted for the password every time the system is rebooted or any time you try to enter Setup Menu.

If you select "Setup" at "Password Check" in Advance BIOS Features Menu, you will be prompted only when you try to enter Setup.

# 2-11 Save & Exit Setup

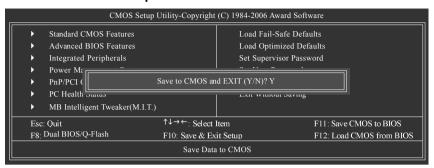

Type "Y" will quit the Setup Utility and save the user setup value to RTC CMOS. Type "N" will return to Setup Utility.

# 2-12 Exit Without Saving

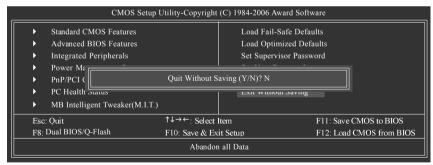

Type "Y" will quit the Setup Utility without saving to RTC CMOS.

Type "N" will return to Setup Utility.

# **Chapter 3 Drivers Installation**

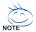

Pictures below are shown in Windows XP.

Insert the driver CD-title that came with your motherboard into your CD-ROM drive, the driver CD-title will auto start and show the installation guide. If not, please double click the CD-ROM device icon in "My computer", and execute the Run.exe.

# 3-1 Install Chipset Drivers

"Xpress Install" is now analyzing your computer...99%

After insert the driver CD, "Xpress Install" will scan automatically the system and then list all the drivers that recommended to install. Please pick the item that you want and press "install" followed the item; or you can press "Xpress Install" to install all items defaulted.

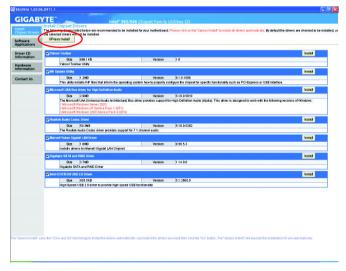

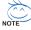

Some device drivers will restart your system automatically. After restarting your system the "Xpress Install" will continue to install other drivers. System will reboot automatically after install the drivers, afterward you can install others application.

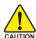

For USB2.0 driver support under Windows XP operating system, please use Windows Service Pack. After install Windows Service Pack, it will show a question mark "?" in "Universal Serial Bus controller" under "Device Manager". Please remove the question mark and restart the system (System will auto-detect the right USB2.0 driver).

# 3-2 Software Applications

This page displays all the tools that Gigabyte developed and some free software, you can choose anyone you want and press "install" to install them.

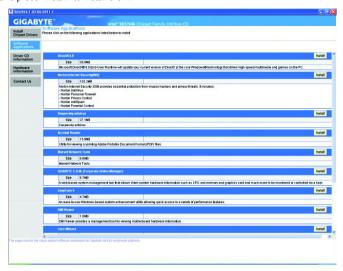

# 3-3 Driver CD Information

This page lists the contents of software and drivers in this CD-title.

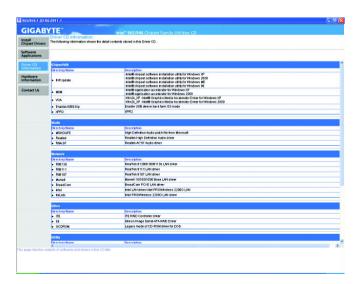

# 3-4 Hardware Information

This page lists all device you have for this motherboard.

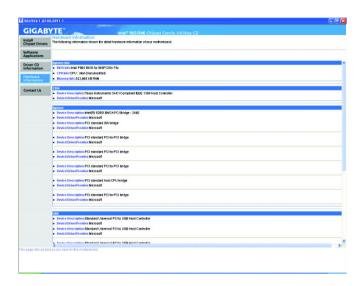

# 3-5 Contact Us

Please see the last page for details.

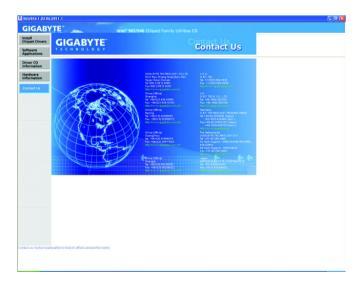

| <br> | <br> |
|------|------|
|      |      |
|      |      |

# **Chapter 4 Appendix**

# 4-1 Unique Software Utilities

(Not all model support these Unique Software Utilities, please check your MB features.)

# 4-1-1 EasyTune 5 Introduction

EasyTune 5 presents the most convenient Windows based system performance enhancement and manageability utility. Featuring several powerful yet easy to use tools such as 1) Overclocking for enhancing system performance, 2) C.I.A. and M.I.B. for special enhancement for CPU and Memory, 3) Smart-Fan control for managing fan speed control of both CPU cooling fan and North-Bridge Chipset cooling fan, 4) PC health for monitoring system status. (Note)

### **User Interface Overview**

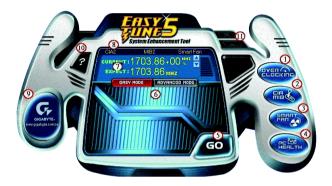

|     | Button / Display          | Description                               |
|-----|---------------------------|-------------------------------------------|
| 1.  | OVERCLOCKING              | Enters the Overclocking setting page      |
| 2.  | C.I.A. / M.I.B.           | Enters the C.I.A. and M.I.B. setting page |
| 3.  | SMART FAN                 | Enters the Smart-Fan setting page         |
| 4.  | PC HEALTH                 | Enters the PC Health setting page         |
| 5.  | GO                        | Confirmation and Execution button         |
| 6.  | EAZY MODE / ADVANCED MODE | Toggles between Easy and Advance Mode     |
| 7.  | Display screen            | Display panel of CPU frequency            |
| 8.  | Function display LEDs     | Shows the current functions status        |
| 9.  | GIGABYTE Logo             | Log on to GIGABYTE website                |
| 10. | Help button               | Display EasyTune™ 5 Help file             |
| 11. | Exit or Minimize button   | Quit or Minimize EasyTune™ 5 software     |

(Note) EasyTune 5 functions may vary depending on different motherboards.

# 4-1-2 Xpress Recovery2 Introduction

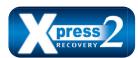

Xpress Recovery2 is designed to provide quick backup and restoration of hard disk data. Supporting Microsoft operating systems including Windows XP/2000/NT/98/Me and DOS, and file systems including FAT16, FAT32, and NTFS, Xpress Recovery2 is able to back up data

on hard disks on PATA and SATA IDE controllers. After Xpress Recovery2 is executed from CD-ROM for the first time, it will stay permanent in your hard disk. If you wish to run Xpress Recovery2 later, you can simply press F9 during system bootup to enter Xpress Recovery2 without the CD-ROM.

### System requirements:

- 1. Intel x86 platforms
- 2. At least 64M bytes of system memory
- 3. VESA-supported VGA cards

### How to use the Xpress Recovery2

Initial access by booting from CD-ROM and subsequent access by pressing the F9 key:

Steps: After entering BIOS Setup, go to **Advanced BIOS Feature** and set to boot from CD-ROM. Save the settings and exit the BIOS Setup. Insert the provided driver CD into your CD-ROM drive. Upon system restart, the message which says "Boot from CD/DVD:" will appear in the bottom left corner of the screen. Press any key to enter Xpress Recovery2.

After the steps above are completed, subsequent access to Xpress Recovery2 can be made by simply pressing the <F9> key during system power-on.

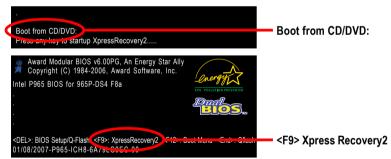

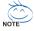

- If you have already entered Xpress Recovery2 by booting from the CD-ROM, you can enter Xpress Recovery2 by pressing the <F9> key in the future.
- System storage capacity and the reading/writing speed of the hard disk will affect the data backup speed.
- It is recommended that Xpress Recovery2 be immediately installed once you complete installations of OS and all required drivers as well as software.

### The Main Screen of Xpress Recovery2

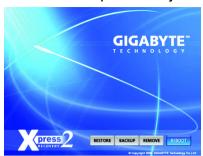

### 1. RESTORE:

Restore the backed-up data to your hard disk. (This button will not appear if there is no backup file.)

### 2. BACKUP:

Back up data from hard disk.

### 3. RFMOVF:

Remove previously-created backup files to release disk space.
(This button will not appear if there is no backup

# file.) 4. REBOOT:

Exit the main screen and restart the system.

### Limitations:

- 1. Not compatible to Xpress Recovery.
- 2. For the use of Xpress Recovery2, a primary partition must be reserved.
- Xpress Recovery2 will store the backup file at the end of the hard disk, so free space available
  on the hard disk for the backup file must be allocated in advance. (A minimum 4GB is recommended but the actual space is dependent on the size of the data to be backed up)
- Capable of backing up hard disks installed with Windows operating systems including DOS and Windows XP/2000/NT/9x/Me.
- 5. USB hard disks are currently not supported.
- 6. Does not support RAID/AHCI (class code 0104/0106) hard disks.
- 7. Capable of backing up and restoring only the first physical hard disk.

Hard disks detection sequence is as follows:

- a. PATA IDE primary channel
- b. PATA IDE secondary channel
- c. SATA IDE channel 1
- d. SATA IDE channel 2
- e. SATA IDE channel 3
- f SATA IDF channel 4

### Precautions:

- When using hard disks with more than 128 GB under Windows 2000, be sure to execute the EnableBigLba.exe program from the driver CD before data backup.
- 2. It is normal that data backup takes longer time than data restoration.
- 3. Xpress Recovery2 is compliant with the GPL regulations.
- On a few motherboards based on Nvidia chipsets, BIOS update is required for Xpress Recovery2 to correctly identify RAID and SATA IDE mode. Please contact your motherboard manufacturer.

### 4-1-3 Flash BIOS Method Introduction

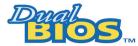

# A. What is Dual BIOS Technology?

Dual BIOS means that there are two system BIOS (ROM) on the motherboard, one is the Main BIOS and the other is Backup BIOS.

Under the normal circumstances, the system works on the Main BIOS. If the Main BIOS is corrupted or damaged, the Backup BIOS can take over while the system is powered on. This means that your PC will still be able to run stably as if nothing has happened in your BIOS.

# B. How to use Dual BIOS and Q-Flash Utility?

a. After power on the computer, pressing <Del> immediately during POST (Power On Self Test) it will allow you to enter Award BIOS CMOS SETUP, then press <F8> to enter Flash utility.

| _ | CMOS Setup Utility-Copyright (C) 1984-2006 Award Software |                                |                |                      |                          |
|---|-----------------------------------------------------------|--------------------------------|----------------|----------------------|--------------------------|
|   | <b>)</b>                                                  | Standard CMOS Features         |                | Load Fail-Safe Defa  | ults                     |
|   | •                                                         | Advanced BIOS Features         |                | Load Optimized Defa  | aults                    |
|   | •                                                         | Integrated Peripherals         |                | Set Supervisor Passw | vord                     |
|   | •                                                         | Power Management Setup         |                | Set User Password    |                          |
|   | •                                                         | PnP/PCI Configurations         |                | Save & Exit Setup    |                          |
|   | •                                                         | PC Health Status               |                | Exit Without Saving  |                          |
|   | <b>•</b>                                                  | MB Intelligent Tweaker(M.I.T.) |                |                      |                          |
|   | Esc:                                                      | Quit                           | ↑↓→←: Select   | Item                 | F11: Save CMOS to BIOS   |
|   | F8:                                                       | Dual BIOS/Q-Flash              | F10: Save & Ex | it Setup             | F12: Load CMOS from BIOS |
|   | Time, Date, Hard Disk Type                                |                                |                |                      |                          |

### b. Dual BIOS / Q-Flash Programming Utility

| Dual BIOS                     | Utility V2.03       |                |  |
|-------------------------------|---------------------|----------------|--|
| Boot From                     | Main Bios           |                |  |
| Main ROM Type/Size            | MXIC SPI Serial Fla | 1M             |  |
| Backup ROM Type/Size          | MXIC SPI Serial Fla | 1M             |  |
| Wide Range Protection         | Disable             |                |  |
| Boot From                     | Main Bios           |                |  |
| Auto Recovery                 | Enable              |                |  |
| Halt On Error                 | Disable             |                |  |
| Keep DMI Data                 | Enable              |                |  |
| Copy Main ROM                 | 1 Data to Backup    |                |  |
| Load Default Settings         |                     |                |  |
| Save Settings to CMOS         |                     |                |  |
| Q-Flash Utility               |                     |                |  |
| Update Main BIOS from Drive   |                     |                |  |
| Update Backup BIOS from Drive |                     |                |  |
| Save Main E                   | BIOS to Drive       |                |  |
| Save Backup BIOS to Drive     |                     |                |  |
| PgDn/PgUp: Modify ↑↓: Move    | ESC: Reset          | F10: Power Off |  |

### c. Dual BIOS Item explanation:

### Wide Range Protection: Disable(Default), Enable

#### Status 1:

If any failure (ex. Update ESCD failure, checksum error or reset? occurs in the Main BIOS, just before the Operating System is loaded and after the power is on, and that the Wide Range Protection is set to "Enable", the PC will boot from Backup BIOS automatically.

### Status 2:

If the ROM BIOS on peripherals cards(ex. SCSI Cards, LAN Cards,..) emits signals to request restart of the system after the user make any alteration on it, the boot up BIOS will not be changed to the Backup BIOS.

# Boot From: Main BIOS(Default), Backup BIOS

### Status 1:

The user can set to boot from Main BIOS or Backup BIOS.

#### Status 2:

If one of the Main BIOS or the Backup BIOS fails, this item "Boot From : Main BIOS(Default)" will become gray and will not be changed by user.

### Auto Recovery : Enable(Default), Disable

When one of the Main BIOS or Backup BIOS occurs checksum failure, the working BIOS will automatically recover the BIOS of checksum failure.

(In the Power Management Setup of the BIOS Setting, if ACPI Suspend Type is set to Suspend to RAM, the Auto Recovery will be set to Enable automatically.)

(If you want to enter the BIOS setting, please press "Del" key when the boot screen appears.)

# Halt On Error : Disable(Default), Enable

If the BIOS occurs a checksum error or the Main BIOS occurs a WIDE RANGE PROTECTION error and Halt On Error set to Enable, the PC will show messages on the boot screen, and the system will pause and wait for the user's instruction.

If Auto Recovery :Disable, it will show <or the other key to continue.>

If Auto Recovery : Enable, it will show <or the other key to Auto Recover.>

# Keep DMI Data: Enable(Default), Disable

Enable: The DMI data won't be replaced by flashing new BIOS. (recommend)

Disable: The DMI data will be replaced by flashing new BIOS.

### Copy Main ROM Data to Backup

(If you boot from Backup ROM, this item will change to Copy Backup ROM Data to Main)

Auto recovery message:

### BIOS Recovery: Main to Backup

The means that the Main BIOS works normally and could automatically recover the Backup BIOS.

### BIOS Recovery: Backup to Main

The means that the Backup BIOS works normally and could automatically recover the Main BIOS. (This auto recovery utility is set by system automatically and can't be changed by user.)

### **Load Default Settings**

Load dual BIOS default value.

### Save Settings to CMOS

Save revised setting.

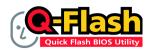

### Method 1 : Q-Flash™

Q-Flash™ is a BIOS update tool that allows the user to update BIOS without entering operating systems like MS-DOS or Windows.Embedded in the BIOS, the Q-Flash™ tool frees you from the hassles of

going through complicated BIOS flashing process.

### Before Use:

Follow the steps below before using Q-Flash to update BIOS:

- From GIGABYTE's website, download the latest compressed BIOS update file that matches your motherboard model.
- Extract the file and save the new BIOS file (e.g. 965PDS4.F8) to your floppy disk, USB flash drive, or hard disk. Note: The USB flash drive or hard disk must use FAT32/16/12 file system.
- 3. Restart the system. During POST, press the End key to enter Q-Flash. Note: You can access Q-Flash by either pressing the End key during POST or the F8 key in BIOS Setup. However, if the BIOS update file is saved to a hard drive in RAID/AHCI mode or a hard drive attached to an independent IDE/SATA controller, use the End key during POST to access Q-Flash.

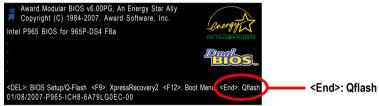

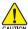

Because BIOS flashing is potentially risky, please do it with caution and avoid inadequate operation that may result in system malfunction.

# **Updating the BIOS**

### Step 1:

 In the Dual BIOS / Q-Flash menu, use the UP or DOWN ARROW key to select Update Main BIOS from Drive and press ENTER.

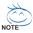

If you wish to back up the current BIOS file, use the Save Main BIOS to Drive function.

b. Select the floppy drive or hard drive where the BIOS file is saved, such as "Floppy A" and press ENTER.

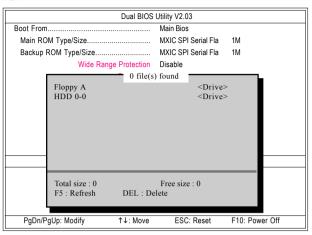

c. Select the BIOS file and press ENTER.

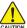

Make sure again the BIOS file matches your motherboard model.

Step 2: The process of system reading the BIOS file from the floppy disk is displayed on the screen. When the message "Are you sure to update BIOS?" appears, press ENTER. The BIOS update will begin and the current process will be displayed.

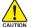

- 1. Do not turn off or restart the system when the system is reading/updating the BIOS.
- 2. Do not remove the floppy disk or hard drive/USB drive when the system is updating the BIOS.
- Step 3: When the update process is complete, press any key to return to the Dual BIOS / Q-Flash main menu.

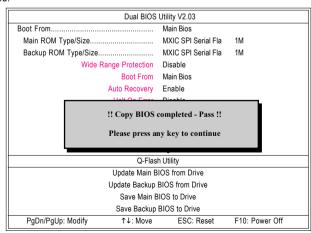

- Step 4: Press ESC and then ENTER to exit Dual BIOS / Q-Flash and the system will restart. As the system reboots, you will see the new BIOS version during POST.
- Step 5: As the system reboots, press DELETE to enter BIOS Setup. Select Load Optimized Defaults and press ENTER to load BIOS defaults. System will re-detect all peripherals devices after BIOS update, so we recommend that you reload BIOS defaults.

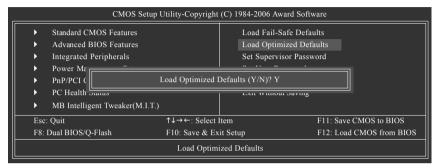

Press Y to load BIOS defaults

Step 6: Select **Save & Exit Setup** and then press **Y** to save settings to CMOS and exit BIOS Setup. When the system restarts, the whole update process is complete.

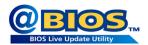

# Method 2 : @BIOS™ Utility

If you do not have a DOS startup disk, we recommend that you use the new @BIOS utility. @BIOS allows users to update their BIOS under Windows. Just select the desired @BIOS server to download the latest version of BIOS

Fig 1. Installing the @BIOS utility

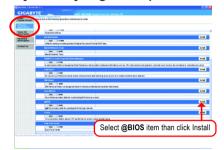

Fig 2. Installation Complete and Run @BIOS

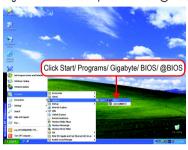

Fig 3. The @BIOS Utility

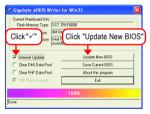

Fig 4. Select the desired @BIOS server

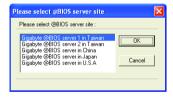

### 1. Methods and steps:

- I. Update BIOS through Internet
  - a. Click "Internet Update" icon
  - b. Click "Update New BIOS" icon
  - c. Select @BIOS™ sever
  - d. Select the exact model name on your motherboard
  - e. System will automatically download and update the BIOS.

### II. Update BIOS NOT through Internet:

- a. Do not click "Internet Update" icon
- b. Click "Update New BIOS"
- c. Please select "All Files" in dialog box while opening the old file.
- Please search for BIOS unzip file, downloading from internet or any other methods (such as: 965PDS4.F8).
- e. Complete update process following the instruction.

### III. Save BIOS

In the very beginning, there is "Save Current BIOS" icon shown in dialog box. It means to save the current BIOS version.

IV. Check out supported motherboard and Flash ROM:

In the very beginning, there is "About this program" icon shown in dialog box. It can help you check out which kind of motherboard and which brand of Flash ROM are supported.

### 2. Note:

- In method I, if it shows two or more motherboard's model names to be selected, please make sure your motherboard's model name again. Selecting wrong model name will cause the system unbooted.
- II. In method II, be sure that motherboard's model name in BIOS unzip file are the same as your motherboard's. Otherwise, your system won't boot.
- III. In method I, if the BIOS file you need cannot be found in @BIOS™ server, please go onto Gigabyte's web site for downloading and updating it according to method II.
- IV. Please note that any interruption during updating will cause system unbooted.
- V. Do not use @BIOS and C.O.M. (Corporate Online Management) at the same time.

# 4-1-4 Configuring SATA Hard Drive(s)

# To configure SATA hard drive(s), follow the steps below:

- (1) Install SATA hard drive(s) in your system.
- (2) Configure SATA controller mode and boot sequence in BIOS Setup.
- (3) Configure RAID set in RAID BIOS. (Note 1)
- (4) Make a floppy disk containing the SATA controller driver. (Note 2)
- (5) Install the SATA controller driver during OS installation. (Note 2)

### Before you begin

Please prepare:

- (a) At least two SATA hard drives (to ensure optimal performance, it is recommended that you use two hard drives with identical model and capacity). If you do not want to create RAID, you may prepare only one hard drive.
- (b) An empty formatted floppy disk.
- (c) Windows XP/2000 setup disk.
- (d) Driver CD for your motherboard.

# A. Intel® ICH8R Southbridge

# (1) Installing SATA hard drive(s) in your computer

Attach one end of the SATA signal cable to the rear of the SATA hard drive and the other end to available SATA port(s) on the motherboard. If there are more than one SATA controller on your motherboard, refer to the connectors introduction section of the user's manual to identify the SATA controller for the connectors. (For example, on the GA-965P-DS4 motherboard, the SATAII0, SATAII1, SATAII2, SATAII3, SATAII4 and SATAII5 connectors are supported by the ICH8R southbridge.) Then connect the power connector from your power supply to the hard drive.

(Note 1) Skip this step if you do not want to create RAID array on the SATA controller. (Note 2) Required when the SATA controller is set to AHCI or RAID Mode.

# (2) Configuring SATA controller mode and boot sequence in BIOS Setup

Make sure to configure the SATA controller mode correctly in system BIOS Setup and set the first boot device.

### Step 1:

Turn on your computer and press Del to enter BIOS Setup during POST (Power-On Self Test). If you want to create RAID, set **SATA RAID/AHCI Mode** under the **Integrated Peripherals** menu to **RAID** (**Disabled** by default).

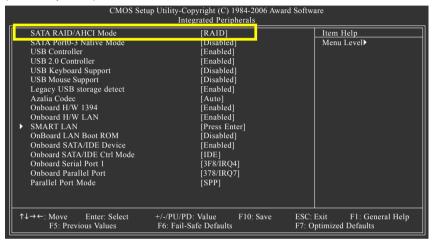

Figure 1

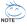

The BIOS Setup menus described in this section may not show the exact settings for your motherboard. The actual BIOS Setup menu options you will see shall depend on the motherboard you have and the BIOS version.

Step 2: Set **First Boot Device** under the **Advanced BIOS Features** menu to **CDROM** to boot from CD-ROM after system restarts (Figure 2).

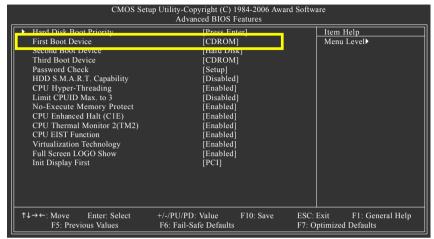

Figure 2

# Step 3: Save and exit BIOS Setup.

# (3) Configuring RAID set in RAID BIOS

Enter the RAID BIOS setup utility to configure a RAID array. Skip this step and proceed to Section 4 if you do not want to create RAID.

### Step 1:

After the POST memory test begins and before the operating system boot begins, look for a message which says "Press <Ctrl-I> to enter Configuration utility" (Figure 3). Press CTRL+ I to enter the RAID BIOS setup utility.

```
Intel(R) Matrix Storage Manager option ROM V6.0.0.1022 ICH8R wRAID5
Copyright(C) 2003-06 Intel Corporation. All Rights Reversed.
RAID Volumes:
None Defined.
Physical Disks:
        Driver Model
                                                                    Type/Status(Vol ID)
Port
                            Serial #
                                                          Size
                            3JT354CP
0
        ST3120026AS
                                                          111.7GB
                                                                    Non-RAID Disk
        ST3120026AS
                            3JT329JX
                                                          111.7GB
                                                                    Non-RAID Disk
Press <CTRL - I> to enter Configuration Utility
```

Figure 3

### Step 2:

After you press CTRL+ I, the Create RAID Volume screen will appear (Figure 4).

### Create RAID Volume

If you want to create RAID array, select Create RAID Volume in Main Menu and press ENTER.

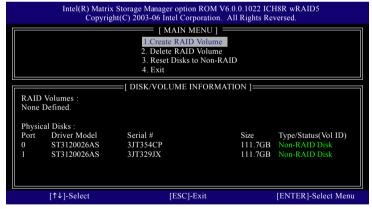

Figure 4

### Step 3:

After entering the Create Volume Menu screen, name the disk array with 1~16 letters (letters cannot be special characters) under the Name item. When finished, press ENTER to select a RAID level (Figure 5). There are four RAID levels: RAID0, RAID1, RAID10 and RAID5. Select a RAID level and press ENTER.

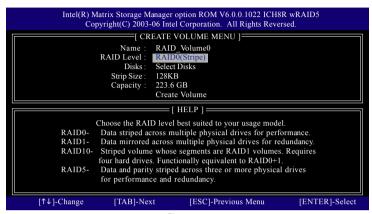

Figure 5

### Step 4:

Set the stripe block size (Figure 6). The *KB* is the standard unit of stripe block size. The stripe block size can be set from 4KB to 128KB. After the setting, press ENTER to set array capacity.

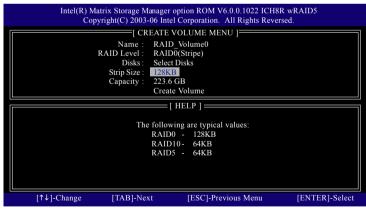

Figure 6

### Step 5:

After setting all the items above, select Create Volume and press ENTER (Figure 7) to begin the creation of the RAID array.

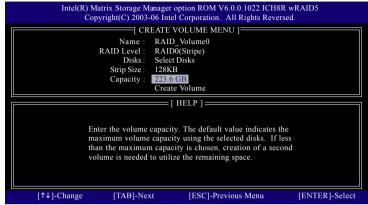

Figure 7

# Step 6:

When prompted to confirm whether to create this volume, press Y to create or N to cancel.

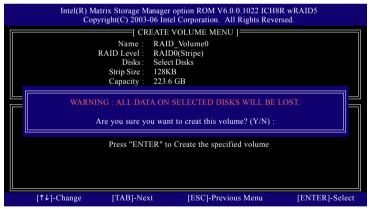

Figure 8

After the creation is completed, you can see detailed information about the RAID Array in the DISK/ VOLUME INFORMATION section, including RAID mode, disk block size, disk name, and disk capacity, etc.

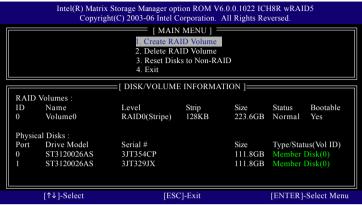

Figure 9

### Delete RAID Volume

If you want to delete a RAID volume, select the Delete RAID Volume option in Main Menu. Press ENTER and follow on-screen instructions.

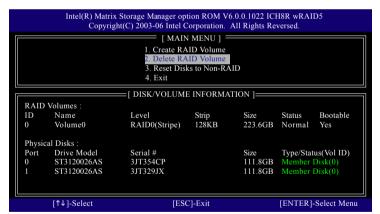

Figure 10

To exit the ICH8R RAID BIOS utility, press ESC in Main Menu.

Now, you can proceed to the installation of the SATA driver and operating system.

# (4) Making a SATA Driver Disk (Required for AHCI and RAID Mode)

To install operating system onto a serial ATA hard disk successfully, you need to install the SATA controller driver during OS installation. Without the driver, the hard disk may not be recognized during the Windows setup process. First of all, copy the driver for the SATA controller from the motherboard driver CD-ROM to a floppy disk. See the instructions below about how to copy the driver in MS-DOS mode<sup>(Note1)</sup>. Prepare a startup disk that has CD-ROM support and a blank formatted floppy disk.

Step 1: Insert the prepared startup disk and motherboard driver CD-ROM in your system. Boot from the startup disk. Once at the A:\> prompt, change to the CD-ROM drive (example: D:\>). At the D:\> prompt, type the following two commands. Press ENTER after each command (Figure 11):

cd bootdrv

Step 2: When the controller menu (Figure 12) appears, remove the startup disk and insert the blank formatted disk. Select the controller driver by pressing the corresponding letter from the menu. For example, from the menu in Figure 12, press 7 to select **Intel Matrix Storage Manager 32 bit** for Windows operating system<sup>(Note 2)</sup>. Your system will then automatically zip and transfer this driver file to the floppy disk. Press 0 to exit when finished.

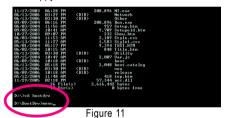

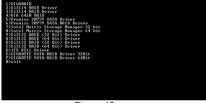

Figure 12

(Note 1) For users without a startup disk:

Use an alternative system and insert the GIGABYTE motherboard driver CD-ROM. From the CD-ROM drive folder, double click the **MENU.exe** file in the **BootDrv** folder (Figure 13). A command prompt window will open similar to that in Figure 12.

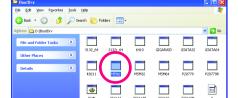

Figure 13

(Note 2) For 64-bit Windows Operating System, please select Intel Matrix Storage Manager 64 bit.

# (5) Installing SATA controller driver during OS installation (Required for AHCI and RAID Mode)

Now that you have prepared the SATA driver disk and configured BIOS settings, you are ready to install Windows 2000/XP onto your SATA hard drive with the SATA driver. The following is an example of Windows XP installation.

Step 1: Restart your system to boot from the Windows 2000/XP Setup disk and press F6 as soon as you see the "Press F6 if you need to install a 3rd party SCSI or RAID driver" message (Figure 14). After pressing F6, there will be a few moments of some files being loaded before you see the next screen.

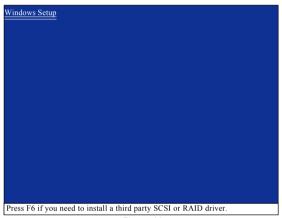

Figure 14

### Step 2: When a screen similar to that below appears, insert the floppy disk containing the SATA driver and press

S (Figure 15).

Setup could not determine the type of one or more mass storage devices installed in your system, or you have chosen to manually specify an adapter. Currently, Setup will load support for the following mass storage devices(s)

<none>

\* To specify additional SCSI adapters, CD-ROM drives, or special disk controllers for use with Windows, including those for which you have a device support disk from a mass storage device manufacturer, press S.

\* If you do not have any device support disks from a mass storage device manufacturer, or do not want to specify additional mass storage devices for use with Windows, press ENTER.

S=Specify Additional Device ENTER=Continue F3=Exit

Figure 15

#### Step 3:

Use the ARROW keys on your keyboard to select Intel(R) ICH8R/DO/DH SATA RAID Controller (Desktop ICH8R) (Note) (Figure 16) and press ENTER. Then the system will load the SATA driver from the floppy disk.

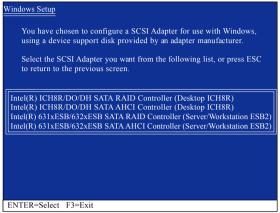

Figure 16

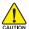

If a message appears saying one or some file(s) cannot be found, please check the floppy disk or copy the correct SATA driver again from the motherboard driver CD.

#### Step 4:

When the screen as shown below appears, press ENTER to continue the SATA driver installation from the floppy disk. The driver installation will be finished in about one minute.

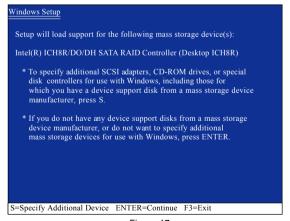

Figure 17

(Note) If you set the SATA RAID/AHCI Mode item in BIOS Setup to AHCI mode, please select Intel(R) ICH8R/DO/DH SATA AHCI Controller (Desktop ICH8R). After the SATA controller driver installation is completed, you should see a screen as below. It indicates that you have installed the SATA controller driver successfully. You can proceed with the Windows 2000/XP installation.

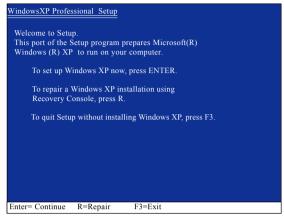

Figure 18

(Note: Each time you add a new hard drive to a RAID array, the RAID driver will have to be installed under Windows once for that hard drive. After that, the driver will not have to be installed.)

#### B. GIGABYTE SATA2 Controller

#### (1) Installing SATA hard drive(s) in your computer

Attach one end of the SATA signal cable to the rear of the SATA hard drive and the other end to available SATA port(s) on the motherboard. If there are more than one SATA controller on your motherboard, refer to the connectors introduction section of the user's manual to identify the SATA controller for the connectors. (For example, on the GA-965P-DS4 motherboard, the GSATAII0 and GSATAII1 connectors are supported by the GIGABYTE SATA2 controller.) Then connect the power connector from your power supply to the hard drive.

#### (2) Configuring SATA controller mode and boot sequence in BIOS Setup

Make sure to configure the SATA controller mode correctly in system BIOS Setup and set the first boot devce.

#### Step 1:

Turn on your computer and press Del to enter BIOS Setup during POST (Power-On Self Test). In BIOS Setup, go to Integrated Periperals, ensure that the Onboard SATA/IDE Device is enabled. Then set Onboard SATA/IDE Ctrl Mode to RAID/IDE before configuring RAID. If you do not want to create RAID, set this item to IDE or AHCI, depending on your need (Figure 1).

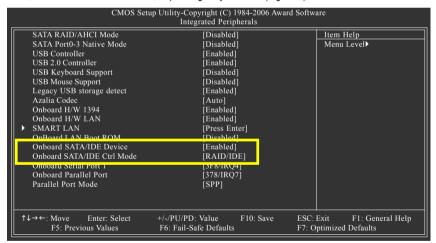

Figure 1

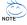

The BIOS Setup menus described in this section may not show the exact settings for your motherboard. The actual BIOS Setup menu options you will see shall depend on the motherboard you have and the BIOS version.

# Step 2: To boot from Windows installation CD-ROM disk, set **First Boot Device** under the **Advanced BIOS Features** menu to **CDROM** (Figure 2).

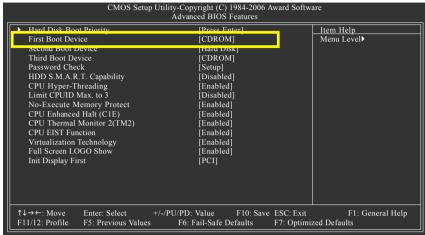

Figure 2

#### Step 3: Save and exit BIOS Setup.

Appendix

#### (3) Configuring RAID array in RAID BIOS

Enter the RAID BIOS setup utility to configure a RAID array. Skip this step if you do not want to create RAID.

#### Step 1:

After the POST memory test begins and before the operating system boot begins, look for a message which says "Press <Ctrl-G> to enter RAID Setup Utility" (Figure 3). Press CTRL+ G to enter the GIGABYTE SATA2 RAID BIOS setup utility.

```
GIGABYTE Technology Corp. PCIE-to-SATAII/IDE RAID Controller BIOS v1.06.53
Copyright (C) 2005 GIGABYTE Technology. http://www.gigabyte.com

HDD0: ST3120026AS 120 GB Non-RAID
HDD1: ST3120026AS 120 GB Non-RAID
ODD0: GO-D1600D

Press <Ctrl-G> to enter RAID Setup Utility ...
```

Figure 3

In the main screen of the GIGABYTE SATA2 RAID BIOS utility (Figure 4), use the UP or DOWN ARROW key to highlight through choices. Highlight the item that you wish to execute and press ENTER.

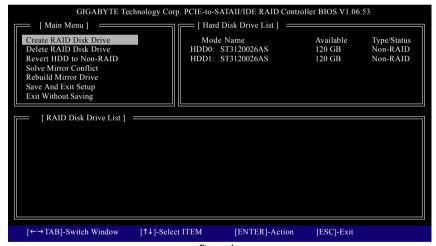

Figure 4

**Note:** In the main screen, you can select a hard disk in the **Hard Disk Drive List** block and press ENTER. This allows you to check detailed information about the selected hard disk.

#### A. Create Array:

In the main screen, press ENTER on the **Create RAID Disk Drive** item. Then the RAID creation screen appears (Figure 5).

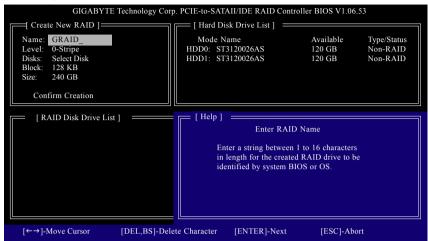

Figure 5

In the RAID creation screen, the **Create New RAID** block displays all the items that need to be set for creating an array (Figure 5). The following procedure uses RAID 0 creation as an example.

#### Steps:

- Enter Array Name: Under the Name item, enter an array name with 1~16 letters (letters cannot be special characters) and press ENTER.
- Select RAID Mode: Under the Level item, use UP or DOWN ARROW key to select RAID 0 (Stripe), RAID 1 (Mirror), or JBOD (Figure 6). Then press ENTER to move onto the next step.

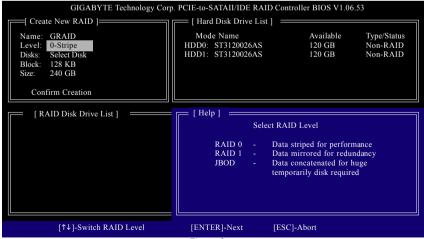

Figure 6

- Assign Array Disks: After RAID mode is selected, RAID BIOS automatically assigns the two hard disks installed as the RAID disks.
- 4. Set Block Size (only for RAID 0): Under the Block item, use the UP or DOWN ARROW key to select the block size (Figure 7), ranging from 4K to 128K. Press ENTER when finished.

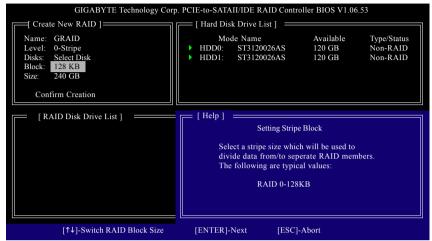

Figure 7

5. Set Array Size: Under the Size item, type the size of the array (Figure 8), and press ENTER.

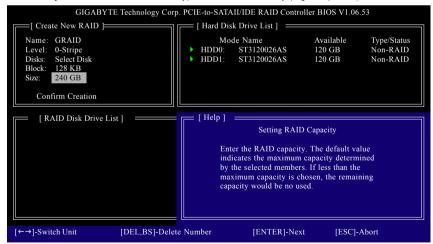

Figure 8

6. Confirm Creation: After all of the items are configured, the selection bar automatically jumps to the Confirm Creation item. When prompted to confirm your selections (Figure 9), press Y to confirm or N to abort.

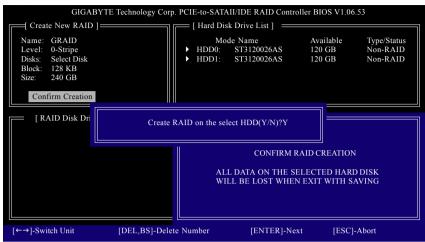

Figure 9

When finished, the new RAID array will be displayed in the RAID Disk Drive List block (Figure 10).

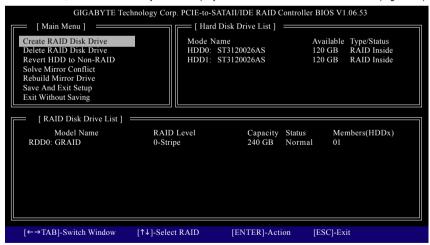

Figure 10

To check more detailed information about the array, use the TAB key while in the **Main Menu** block to move the selection bar to the **RAID Disk Drive List** block. Select the array and press ENTER. A small window displaying the array information will appear in the center of the screen (Figure 11).

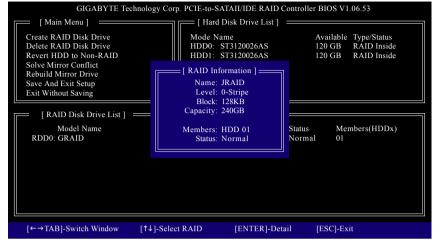

Figure 11

After configuring the RAID array, select the **Save And Exit Setup** item in the main screen to save your settings if you wish to exit the RAID BIOS utility, then press Y (Figure 12).

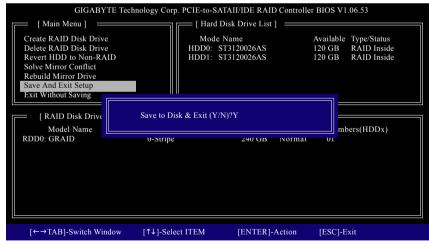

Figure 12

#### B. Delete Array:

To delete the array, select **Delete RAID Disk Drive** in the main menu and press ENTER. The selection bar will move to the **RAID Disk Drive List** block. Press the SPACEBAR on the array to be deleted; a small triangle will appear to mark the selected array (Figure 13). Press Del.

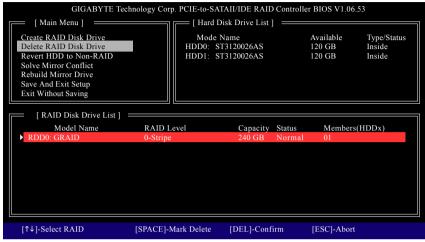

Figure 13

Press Y to confirm yes to the following message (Figure 14) or N to cancel.

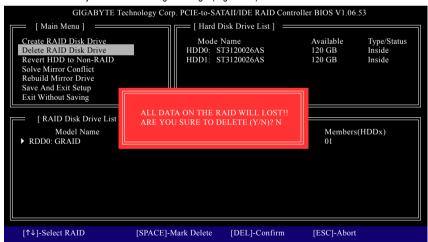

Figure 14

Now, you can proceed to install the SATA controller driver and operating system.

#### (4) Making a SATA Driver Disk (Required for AHCI and RAID Mode)

To install operating system onto a serial ATA hard disk successfully, you need to install the SATA controller driver during OS installation. Without the driver, the hard disk may not be recognized during the Windows setup process. First of all, copy the driver for the SATA controller from the motherboard driver CD-ROM to a floppy disk. See the instructions below about how to copy the driver in MS-DOS mode<sup>(Note 1)</sup>. Prepare a startup disk that has CD-ROM support and a blank formatted floppy disk.

Step 1: Insert the prepared startup disk and motherboard driver CD-ROM in your system. Boot from the startup disk. Once at the A:\> prompt, change to the CD-ROM drive (example: D:\>). At the D:\> prompt, type the following two commands. Press ENTER after each command (Figure 15):

cd bootdrv

Step 2: When the controller menu (Figure 16) appears, remove the startup disk and insert the blank formatted disk. Select the controller driver by pressing the corresponding letter from the menu. For example, from the menu in Figure 16, press E to select E) GIGABYTE SATA-RAID Driver 32Bit for Windows operating system(Note 2). Your system will then automatically zip and transfer this driver file to the floppy disk. Press 0 to exit when finished.

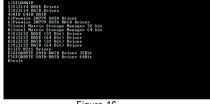

Figure 16

(Note 1) For users without a startup disk:

Use an alternative system and insert the GIGABYTE motherboard driver CD-ROM. From the CD-ROM drive folder, double click the **MENU.exe** file in the **BootDrv** folder (Figure 17). A command prompt window will open similar to that in Figure 16.

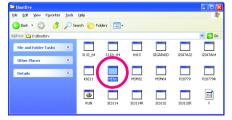

Figure 17

(Note 2) For 64-bit Windows Operating System, please select GIGABYTE SATA-RAID Driver 64Bit.

# (5) Installing SATA controller driver during OS installation (Required for AHCI and RAID Mode)

Now that you have prepared the SATA driver disk and configured BIOS settings, you are ready to install Windows 2000/XP onto your SATA hard drive with the SATA driver. The following is an example of Windows XP installation.

Step 1: Restart your system to boot from the Windows 2000/XP Setup disk and press F6 as soon as you see the "Press F6 if you need to install a 3rd party SCSI or RAID driver" message (Figure 18). After pressing F6, there will be a few moments of some files being loaded before you see the next screen.

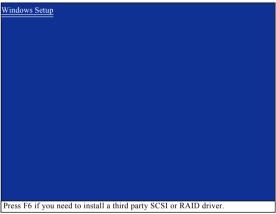

Figure 18

#### Step 2:

When a screen similar to that below appears, insert the floppy disk containing the SATA driver and press S (Figure 19).

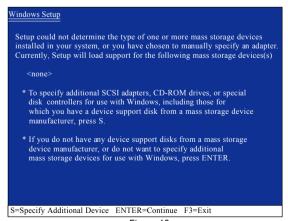

Figure 19

#### Step 3:

When Setup correctly recognizes the driver in the floppy disk, a controller menu similar to Figure 20 below will appear. Use the ARROW keys to select one of the items displayed depending on the operating system to be installed. For example, select **GIGABYTE GBB363 RAID Controller (Windows 2K/XP/2003)** (Note) if you wish to install Windows XP (32-Bit). Then press ENTER.

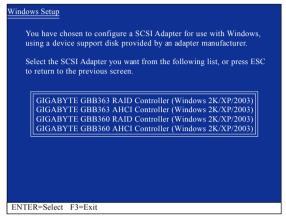

Figure 20

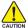

If a message appears saying one or some file(s) cannot be found, please check the floppy disk or copy the correct SATA driver again from the motherboard driver CD.

#### Step 4:

When the next screen (Figure 21) appears, press ENTER to continue the SATA driver installation from the floppy disk.

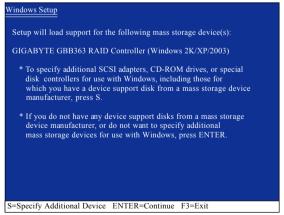

Figure 21

(Note) If you set the Onboard SATA/IDE Ctrl Mode item in BIOS Setup to AHCI mode, please select GIGABYTE GBB363 AHCI Controller (Windows 2K/XP/2003).

#### Step 5:

After the SATA controller driver installation is completed, you can proceed with the Windows XP installation.

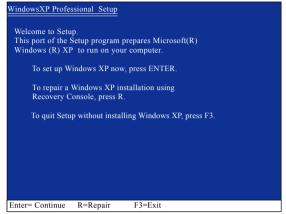

Figure 22

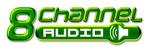

#### 4-1-5 2- / 4- / 6- / 8- Channel Audio Function Introduction

The default speaker settings for the 6 audio jacks are as shown in the picture to the right. The jack retasking capability supported by HD Audio allows users to change the function for each audio jack by the audio software provided. For example, if a rear speaker is plugged into the center/subwoofer speaker out jack, you can change the center/ subwoofer speaker out jack to fucntion as a rear speaker out jack via the audio software. Please follow the steps to install the function. (Following pictures are in Windows XP)

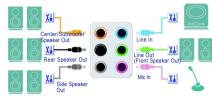

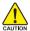

Note that if you wish to connect a microphone, you MUST connect it to the default Mic In jack CAUTION for the microphone to work correctly.

#### HD Audio

With multiple built-in high quality digital-to-analog converters (DACs) that support audio output at up to 192 kHz/24-bit quality and multi-streaming applications, HD Audio is able to handle multiple audio streams (in and out) simultaneously. Multi-channel audio experiences have become a reality so you can, for instance, listen to MP3 music, have an Internet chat, make a telephone call over the Internet, and etc. all at the same time.

#### Stereo Speakers Connection and Settings:

We recommend that you use the speaker with amplifier to acquire the best sound effect if the stereo output is applied.

#### STEP 1 ·

After installation of the audio driver, you should find an Audio Manager icon in your system tray (you can also find the icon in Control Panel). Doubleclick the icon to open the Audio Control Panel.

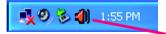

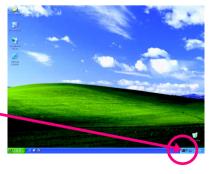

#### STEP 2:

In the Audio Control Panel, click the **Audio I/O** tab. In the upper left list, click **2CH Speaker**.

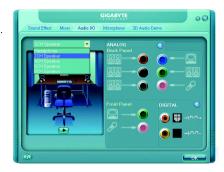

#### STEP 3:

After a speaker or headphone is plugged into the rear Line Out jack, a small window will pop up and ask you what type of equipment is connected. Choose **Headphone** or **Line Out** depending on the device connected and click **OK**. The 2-channel audio setup is completed.

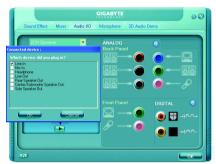

#### 4 Channel Audio Setup

#### STEP 1:

After installation of the audio driver, you should find an Audio Manager icon in your system tray (you can also find the icon in Control Panel). Double-click the icon to open the Audio Control Panel.

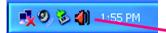

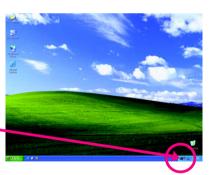

#### STEP 2:

In the Audio Control Panel, click the **Audio I/O** tab. In the upper left list, click **4CH Speaker**.

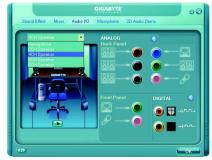

#### STEP 3:

After plugging in 4-channel speakers to the rear speaker jacks, a small window will pop up and ask you what type of equipment is connected. Choose a device depending on the type of speaker connected (4-channel audio consists of Front Speaker Out (Line Out) and Rear Speaker Out) and then click **OK**. The 4-channel audio setup is completed.

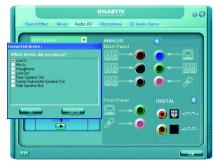

#### 6 Channel Audio Setup

#### STEP 1:

After installation of the audio driver, you should find an Audio Manager icon in your system tray (you can also find the icon in Control Panel). Double-click the icon to open the Audio Control Panel.

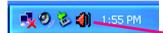

# A CADAL SECTION AND ASSESSMENT OF THE PROPERTY OF THE PROPERTY

#### STEP 2:

In the Audio Control Panel, click the **Audio I/O** tab. In the upper left list, click **6CH Speaker**.

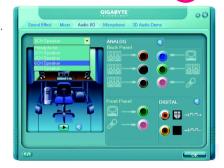

#### STEP 3:

After plugging in 6-channel speakers to the rear speaker jacks, a small window will pop up and ask you what type of equipment is connected. Choose a device depending on the type of speaker connected (6-channel audio consists of Front Speaker Out (Line Out), Rear Speaker Out, and Center/Subwoofer Speaker Out) then click **OK**. The 6-channel audio setup is completed.

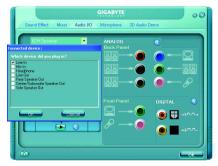

#### 8 Channel Audio Setup

#### STEP 1:

After installation of the audio driver, you should find an Audio Manager icon in your system tray (you can also find the icon in Control Panel). Double-click the icon to open the Audio Control Panel.

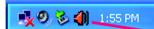

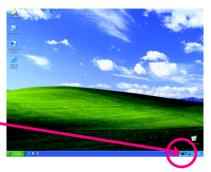

#### STEP 2:

In the Audio Control Panel, click the **Audio I/O** tab. In the upper left list, click **8CH Speaker**.

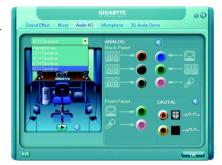

#### STEP 3:

After plugging in 8-channel speakers to the rear speaker jacks, a small window will pop up and ask you what type of equipment is connected. Choose a device depending on the type of speaker connected (8-channel audio consists of Front Speaker Out (Line Out), Rear Speaker Out, Center/Subwoofer Speaker Out, and Side Speaker Out) then click **OK**. The 8-channel audio setup is completed.

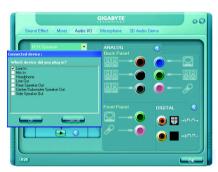

#### Sound Effect Configuration:

At the **Sound Effect** menu, users can adjust sound option settings as desired.

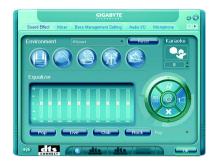

#### AC'97 Audio Configuration:

To enable the front panel audio connector to support AC97 Audio mode, go to the Audio Control Panel and click the **Audio I/O** tab. In the **ANALOG** area, click the **Tool** icon and then select the **Disable front panel jack detection** check box. This action completes the AC'97 Audio configuration.

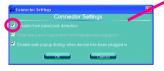

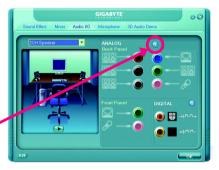

#### 4-2 Troubleshooting

Below is a collection of general asked questions. To check general asked questions based on a specific motherboard model, please log on to GIGABYTE's website.

Question 1: I cannot see some options that were included in previous BIOS after updating BIOS. Why? Answer: Some advanced options are hidden in new BIOS version. Please press Ctrl and F1 keys after entering BIOS menu and you will be able to see these options.

Questions 2: Why is the light of my keyboard/optical mouse still on after computer shuts down? Answer: In some boards, a small amount of electricity is kept on standby after computer shuts down and that's why the light is still on.

Question 3: How do L clear CMOS?

Answer: If your board has a Clear CMOS jumper, please refer to the Clear CMOS steps in the manual. If your board doesn't have such jumper, you can take off the on-board battery to leak voltage to clear CMOS. Please refer to the steps below:

#### Steps:

- 1. Turn off power.
- 2. Disconnect the power cord from MB.
- Take out the battery gently and put it aside for about 1 minute (Or you can use a metal object to connect the positive and negative pins in the battery holder to makethem short for 5 seconds).
- 4. Re-insert the battery to the battery holder.
- 5. Connect power cord to MB again and turn on power.
- 6. Press Del to enter BIOS and load Fail-Safe Defaults (or load Optimized Defaults).
- 7. Save changes and reboot the system.

Question 4: Why do I still get a weak sound after turning up the speaker to the maximum volume? Answer: Please make sure the speaker you are using is equipped with an internal amplifier. If not, please change another speaker with power/amplifier and try again later.

Question 5: Sometimes I hear different continuous beeps from computer after system boots up. What do these beeps usually stand for?

Answer: The beep codes below may help you identify the possible computer problems. However, they are only for reference purposes. The situations might differ from case to case.

→ AWARD BIOS Beep Codes

1 short: System boots successfully

2 short: CMOS setting error

1 long 1 short: DRAM or M/B error

1 long 2 short: Monitor or display card error

1 long 3 short: Keyboard error 1 long 9 short: BIOS ROM error Continuous long beeps: DRAM error Continuous short beeps: Power error

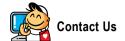

#### Taiwan (Headquarters)

GIGA-BYTE TECHNOLOGY CO., LTD.

Address: No.6, Bau Chiang Road, Hsin-Tien,

Taipei 231, Taiwan

TEL: +886-2-8912-4888

FAX: +886-2-8912-4003

Tech. and Non-Tech. Support (Sales/Marketing):

http://ggts.gigabyte.com.tw

WEB address (English): http://www.gigabyte.com.tw

WEB address (Chinese): http://www.gigabyte.tw

U.S.A.

G.B.T. INC.

TEL:+1-626-854-9338

FAX: +1-626-854-9339

Tech. Support:

http://rma.gigabyte-usa.com

Web address: http://www.gigabyte.us

Mexico

G.B.T Inc (USA)

Tel: +1-626-854-9338 x 215 (Soporte de habla hispano)

FAX: +1-626-854-9339

Correo: soporte@gigabyte-usa.com

Tech. Support:

http://rma.gigabyte-usa.com

Web address: http://www.gigabyte-latam.com

Japan

NIPPON GIGA-BYTE CORPORATION

WEB address : http://www.gigabyte.co.jp

Singapore

GIGA-BYTE SINGAPORE PTE. LTD.

WEB address: http://www.gigabyte.com.sg

China

NINGBO G.B.T. TECH. TRADING CO., LTD.

WEB address: http://www.gigabyte.cn

Shanghai

TEL: +86-21-63410999

FAX: +86-21-63410100

Beijing

TEL: +86-10-62102838

FAX: +86-10-62102848

Wuhan

TEL: +86-27-87851061

FAX: +86-27-87851330

GuangZhou

TEL: +86-20-87540700

FAX: +86-20-87544306 ext. 333

Chengdu

TEL: +86-28-85236930

FAX: +86-28-85256822 ext. 814

Xian

TEL: +86-29-85531943

FAX: +86-29-85539821

Shenyang

TEL: +86-24-83992901

FAX: +86-24-83992909

India

GIGABYTE TECHNOLOGY (INDIA) LIMITED

WEB address: http://www.gigabyte.in

Australia

GIGABYTE TECHNOLOGY PTY. LTD.

WEB address : http://www.gigabyte.com.au

#### Germany

G.B.T. TECHNOLOGY TRADING GMBH

WEB address : http://www.gigabyte.de

U.K.

G.B.T. TECH. CO., LTD.

WEB address: http://www.giga-byte.co.uk

The Netherlands

GIGA-BYTE TECHNOLOGY B V

WEB address: http://www.giga-byte.nl

France

GIGABYTE TECHNOLOGY FRANCE

WEB address: http://www.gigabyte.fr

Italy

WEB address: http://www.giga-byte.it

Spain

GIGA-BYTE SPAIN

WEB address: http://www.giga-byte.es

Czech Republic

Representative Office Of GIGA-BYTE Technology Co., Ltd. in CZECH REPUBLIC

WEB address: http://www.gigabyte.cz

Turkey

Representative Office Of GIGA-BYTE Technology Co., Ltd. in TURKEY

WEB address: http://www.gigabyte.com.tr

#### Russia

Moscow Representative Office Of GIGA-BYTE Technology Co., Ltd.

WEB address: http://www.gigabyte.ru

Latvia

GIGA-BYTE Latvia

WEB address: http://www.gigabyte.com.lv

Poland

Office of GIGA-BYTE TECHNOLOGY Co., Ltd. in POLAND

WEB address: http://www.gigabyte.pl

Ukraine

WEB address: http://www.gigabyte.kiev.ua

Romania

Representative Office Of GIGA-BYTE Technology Co., Ltd. in Romania

WEB address: http://www.gigabyte.com.ro

#### Serbia & Montenegro

Representative Office Of GIGA-BYTE Technology Co., Ltd. in SERBIA & MONTENEGRO

WEB address: http://www.gigabyte.co.yu

#### • GIGABYTE Global Service System

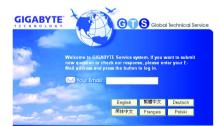

To submit a technical or non-technical (Sales/ Marketing) question, please link to: http://ggts.gigabyte.com.tw

Then select your language to enter the system.

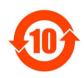

#### 关于符合中国《电子信息产品污染控制管理办法》的声明 Management Methods on Control of Pollution from Electronic Information Products (China RoHS Declaration)

#### 产品中有毒有害物质或元素的名称及含量

| Hazardous Substances Table                                                     |                                 |       |       |                 |               |                 |
|--------------------------------------------------------------------------------|---------------------------------|-------|-------|-----------------|---------------|-----------------|
|                                                                                | 有毒有害物质或元素(Hazardous Substances) |       |       |                 |               |                 |
| 部件名称(Parts)                                                                    | 铅(Pb)                           | 汞(Hg) | 镉(Cd) | 六价铬<br>(Cr(VI)) | 多溴联苯<br>(PBB) | 多溴二苯醚<br>(PBDE) |
| PCB板<br>PCB                                                                    | 0                               | 0     | 0     | 0               | 0             | 0               |
| 结构件及风扇<br>Mechanical parts and Fan                                             | ×                               | 0     | 0     | 0               | 0             | 0               |
| 芯片及其他出动零件<br>Chip and other Active components                                  | ×                               | 0     | 0     | 0               | 0             | 0               |
| 连接器<br>Connectors                                                              | ×                               | 0     | 0     | 0               | 0             | 0               |
| 被动电子元器件<br>Passive Components                                                  | ×                               | 0     | 0     | 0               | 0             | 0               |
| 线材<br>Cables                                                                   | 0                               | 0     | 0     | 0               | 0             | 0               |
| 焊接金属<br>Soldering metal                                                        | 0                               | 0     | 0     | 0               | 0             | 0               |
| 助焊剂,散热膏,标签及其他耗材<br>Flux, Solder Paste, Label and other<br>Consumable Materials | 0                               | 0     | 0     | 0               | 0             | 0               |

〇:表示该有毒有害物质在该部件所有均质材料中的含量均在SJ/T11363-2006标准规定的限量要求以下。 Indicates that this hazardous substance contained in all homogenous materials of this part is below the limit requirement SJ/T 11363-2006

对销售之日的所受售产品,本表显示我公司供应链的电子信息产品可能包含这些物质。注意:在所售产品中 可能会也可能不会含有所有所列的部件。

This table shows where these substances may be found in the supply chain of our electronic information products, as of the date of the sale of the enclosed products, Note that some of the component types listed above may or may not be a part of the enclosed product.

<sup>×:</sup>表示该有毒有害物质至少在该部件的某一均质材料中的含量超出SJ/T11363-2006标准规定的限量要求。 Indicates that this hazardous substance contained in at least one of the homogenous materials of this part is above the limit requirement in SJ/T 11363-2006